# HP LaserJet M3027/M3035 MFP

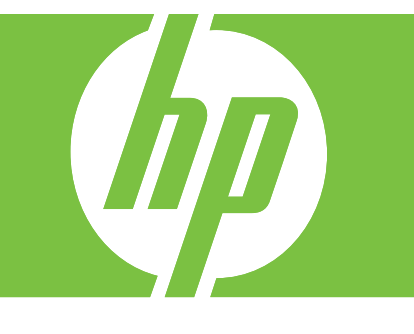

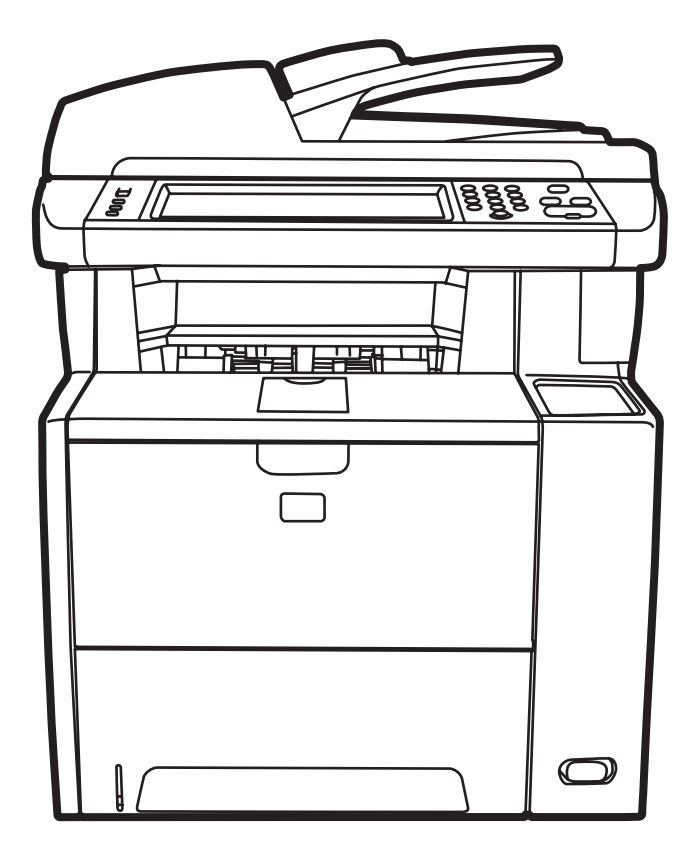

**Starthandbok** Hurtigstartveiledning Darbo pradžios vadovas Darba sākšanas rokasgrāmata Іске кірісу нұсқауы Aloitusopas Alustusjuhend Opsætningsvejledning Getting Started Guide

### Copyright and License

© 2007 Copyright Hewlett-Packard Development Company, L.P.

Reproduction, adaptation or translation without prior written permission is prohibited, except as allowed under the copyright laws.

The information contained herein is subject to change without notice.

The only warranties for HP products and services are set forth in the express warranty statements accompanying such products and services. Nothing herein should be construed as constituting an additional warranty. HP shall not be liable for technical or editorial errors or omissions contained herein.

Part number: CB414-91010 Edition 1, 12/2007

### FCC Regulations

This equipment has been tested and found to comply with the limits for a Class B digital device, pursuant to Part 15 of the FCC rules. These limits are designed to provide reasonable protection against harmful interference in a residential installation. This equipment generates, uses, and can radiate radio-frequency energy. If this equipment is not installed and used in accordance with the instructions, it may cause harmful interference to radio communications. However, there is no guarantee that interference will not occur in a particular installation. If this equipment does cause harmful interference to radio or television reception, which can be determined by turning the equipment off and on, correct the interference by one or more of the following measures:

- Reorient or relocate the receiving antenna.
- • Increase separation between equipment and receiver.
- • Connect equipment to an outlet on a circuit different from that to which the receiver is located.
- • Consult your dealer or an experienced radio/TV technician.

Any changes or modifications to the printer that are not expressly approved by HP could void the user's authority to operate this equipment. Use of a shielded interface cable is required to comply with the Class B limits of Part 15 of FCC rules. For more regulatory information, see the HP LaserJet M3027/ M3035 MFP printer electronic user guide. Hewlett-Packard shall not be liable for any direct, indirect, incidental, consequential, or other damage alleged in connection with the furnishing or use of this information.

# Apžvalga Yleiskatsaus **Overview**

# **Oversikt** Шолу **Oversigt**

Paruoškite vietą. Sijoituspaikan valmistelu. Prepare the site.

Išpakuokite įrenginį. Laitteen ottaminen pakkauksesta. Unpack the device.

Paruoškite techninę įrangą. Laitteiston valmistelu. Prepare the hardware.

Sukonfigūruokite valdymo skydelį. Ohjauspaneelin määrittäminen. Set up the control panel.

Jdiekite programinę įrangą. Asenna ohjelmisto. Install the software.

Jdiekite faksogramų siuntimo tvarkyklę. Faksin lähetysohjaimen asentaminen. Install the send fax driver.

Nustatykite skaitmeninį siuntimą. Digitaalisen lähetyksen määrittäminen. Set up digital send.

Gjør plass. Торапты дайындаңыз. Klargør stedet.

Pakk ut enheten. Құрылғыны орауышынан алыңыз. Pak enheden ud.

Klargjør maskinvaren. Аппараттық құралды дайындаңыз. Klargør hardwaren.

Konfigurer kontrollpanelet. Басқару панелін орнатыңыз. Konfigurer kontrolpanelet.

Installer programvaren. Бағдарламалық құралды орнатыңыз. Installer softwaren.

Installer driveren Send faks. Факс жіберу драйверін орнатыңыз. Installer driveren til afsendelse af fax.

Konfigurer digital sending. Сандық жіберуді орнатыңыз. Konfigurer Digital Sending.

# Översikt **Apskats** Ülevaade

Förbered platsen. Sagatavojiet uzstādīšanas vietu. Seadme asukoha ettevalmistamine.

Packa upp enheten. Izpakojiet ierīci. Seadme lahtipakkimine.

Förbered maskinvaran. Sagatavojiet aparatūru. Riistvara ettevalmistamine.

Konfigurera kontrollpanelen. lestatiet vadības paneli. Juhtpaneeli seadistamine.

Installera programvaran. Instalējiet programmatūru. Tarkvara installimine.

Installera drivrutinen för faxsändning. Instalējiet faksa sūtīšanas draiveri. Faksisaatmise draiveri installimine.

Konfigurera digital sändning. lestatiet digitālo sūtīšanu. Digitaalse saatmise seadistamine. Paruoškite vietą. Торапты дайындаңыз. Seadme asukoha ettevalmistamine. Klargør stedet. Prepare the site.

1

Förbered platsen. Gjør plass. Sagatavojiet uzstādīšanas vietu. Sijoituspaikan valmistelu.

Välj en stadig dammfri plats med god ventilation för enheten. Plasser enheten på et solid, godt ventilert og støvfritt sted. Jrenginiui pastatyti pasirinkite tvirtą, gerai vėdinamą vietą, kurioje mažai dulkių. lerīces novietošanai izvēlieties stabilu, labi ventilētu vietu, kur nav putekļu. Құрылғыны қоятын қатты, жақсы желдетілетін, шаңсыз орынды таңдаңыз. Valitse laitteelle tukeva, ilmastoitu ja pölytön paikka. Valige seadme asukohaks tugev, hästi ventileeritud, tolmuvaba koht. Vælg et stabilt, godt ventileret og støvfrit område at placere enheden. Select a sturdy, well-ventilated, dust-free area to position the device.

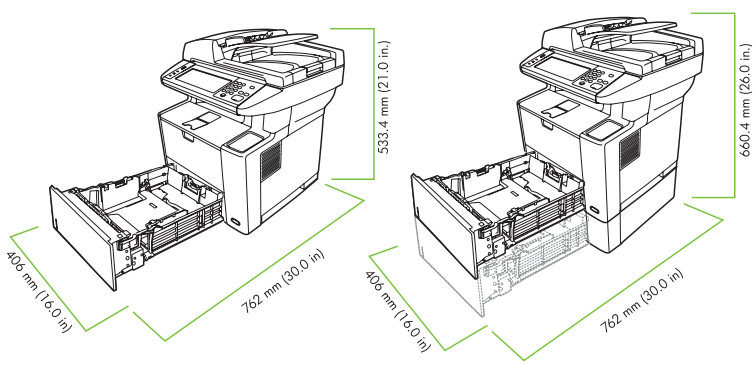

**M3027 MFP M3027x MFP M3035 MFP** 

**M3035xs MFP** 

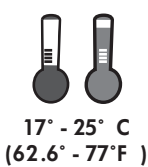

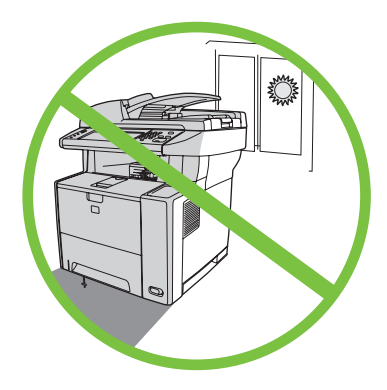

Išpakuokite įrenginį. Құрылғыны орауышынан алыңыз. Seadme lahtipakkimine. Pak enheden ud. Unpack the device.

2

Flytta undan lådan från enheten. Skyv boksen av enheten. Nuimkite dėžę nuo įrenginio. Izņemiet ierīci no kastes. Қорапты құрылғыдан сырғытып алыңыз. Vedä laatikko laitteen päältä. Võtke seade karbist välja. Træk kassen af enheden. Slide the box off the device.

Packa upp enheten. Pakk ut enheten. Izpakojiet ierīci. Laitteen ottaminen pakkauksesta.

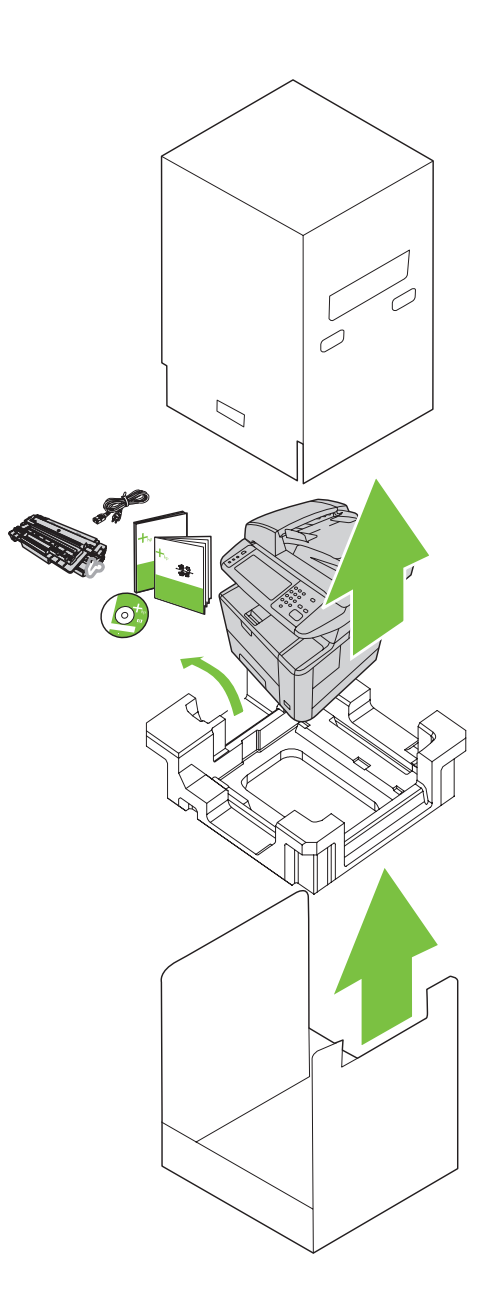

Installera pappersfack 3 (endast HP LaserJet M3035xs MFP). Sett inn papirskuff 3 (bare for HP LaserJet M3035xs MFP). Jdiekite 3 popieriaus dėklą (tik "HP LaserJet M3035xs MFP"). Uzstādiet 3. papīra tekni (tikai HP LaserJet M3035xs MFP). Қағаз салатын 3-науаны орнатыңыз (тек HP LaserJet M3035xs MFP моделіне арналған). Asenna paperilokero 3 (vain HP LaserJet M3035xs MFP). Paigaldage 3. paberisalv (ainult HP LaserJet M3035xs MFP korral). Installer papirbakke 3 (kun HP LaserJet M3035xs MFP). 3 Install paper tray 3 (HP LaserJet M3035xs MFP only).

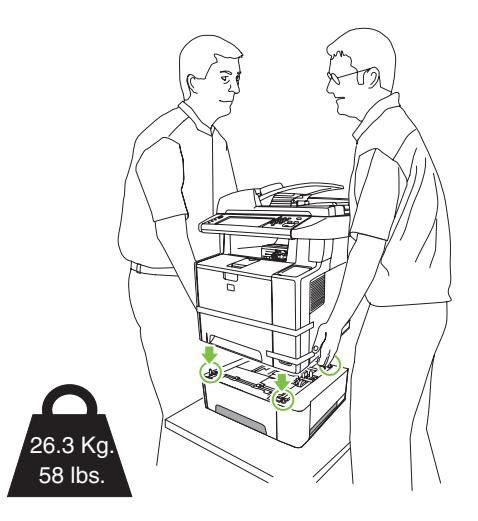

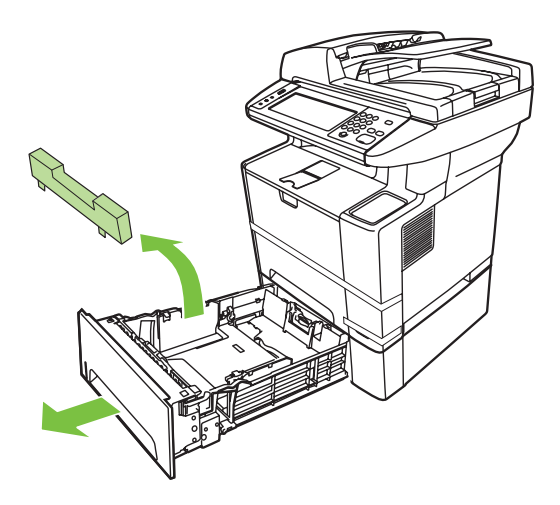

Remove the orange shipping tape.<br>Fjern den orange forseglingstape.

- 
- Eemaldage oranžid transpordilindid.
- Poista kaikki oranssit pakkausteipit.
- Қызғылт сары тасымал таспасын алып тастаңыз.
- Noņemiet oranžo iepakojuma lenti.
- Pašalinkite oranžinę transportavimo juostą.
- Fjern den oransje frakttapen.
- Ta bort förpackningstejpen (orange).

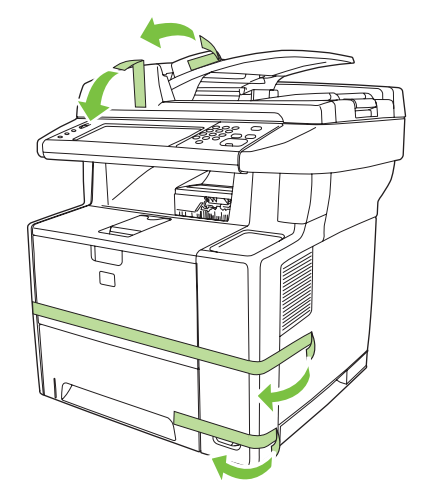

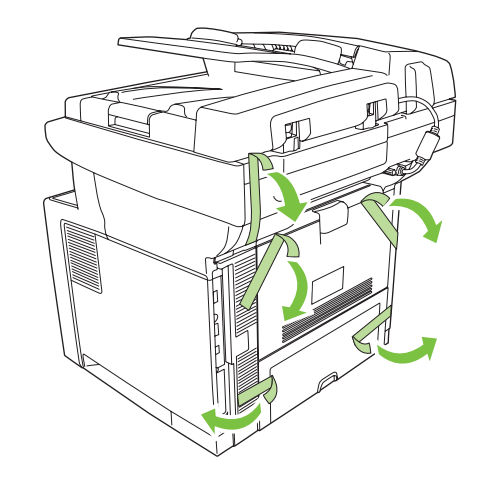

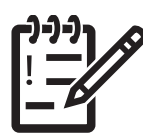

Du har nu packat upp enheten. Gå vidare till nästa steg: Förbered maskinvaran. Nå har du pakket ut enheten. Gå videre til neste trinn: Klargjør maskinvaren. Jrenginio išpakavimas baigtas. Pereikite prie kito žingsnio: techninės įrangos paruošimas. Ierīces izpakošana ir pabeigta. Tagad pārejiet pie nākamās darbības — aparatūras sagatavošanas. Құрылғының орауышын шешіп болдыңыз. Келесі қадамды орындаңыз: Аппараттық құралды дайындаңыз. Laite on pois pakkauksesta. Siirry seuraavaan vaiheeseen: Laitteiston valmistelu. Seade on nüüd lahti pakitud. Järgmine etapp: riistvara ettevalmistamine. Du er færdig med at pakke enheden ud. Fortsæt til næste trin: Klargøring af hardwaren. You are done unpacking the device. Now proceed to the next step: Preparing the hardware.

Paruoškite techninę įrangą. Аппараттық құралды дайындаңыз. Riistvara ettevalmistamine. Klargør hardwaren. Prepare the hardware.

Förbered maskinvaran. Klargjør maskinvaren. Sagatavojiet aparatūru. Laitteiston valmistelu.

Sätt fast tangentmallen på kontrollpanelen (vid behov). Fest kontrollpaneloverlegget (hvis det er nødvendig). Pridėkite valdymo skydelio dangtį (jei reikia). Pievienojiet vadības paneļa pārklāju (ja nepieciešams). Басқару панелінің бетін кигізіңіз (қажет болған жағдайда). Kiinnitä ohjauspaneelin peittokaavio (tarvittaessa). Kinnitage juhtpaneeli kate (vajadusel). Subsetstaat the control panel overlay (if necessary).<br>Sæt skabelonen til kontrolpanelet fast (hvis det er nødvendigt).

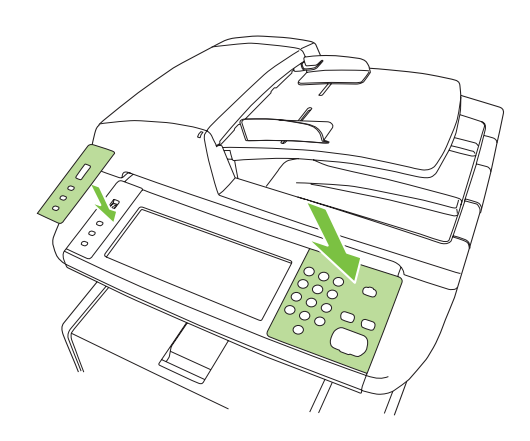

Lås upp skannern. Lås opp skanneren. Atrakinkite skaitytuvg. Atslēdziet skeneri. Сканер бұғатын ағытыңыз. Avaa skannerin lukko. Avage skanneri lukk. **6** Unlock the scanner.<br>Lås scanneren op.

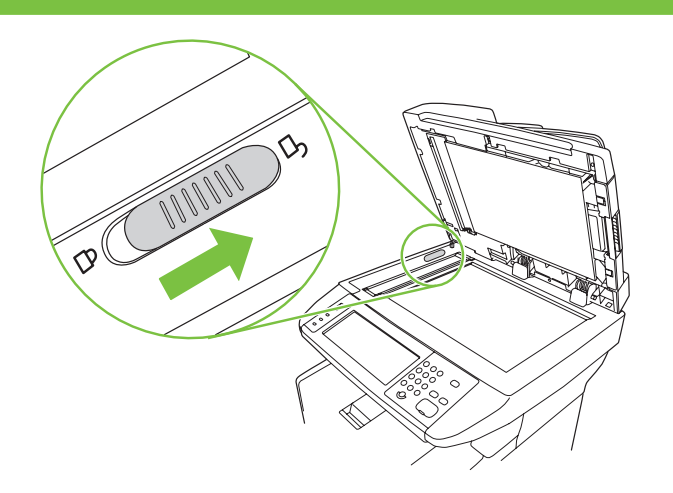

Öppna luckan till kassetten. Åpne dekselet til skriverkassetten. Atidarykite kasetės dureles. Atveriet kasetņu nodalījuma durtiņas. Картридж есігін ашыңыз. Avaa kasettiluukku. Avage kassetihoidiku luuk. Åbn dækslet til printerpatronen. 7 Open the cartridge door.

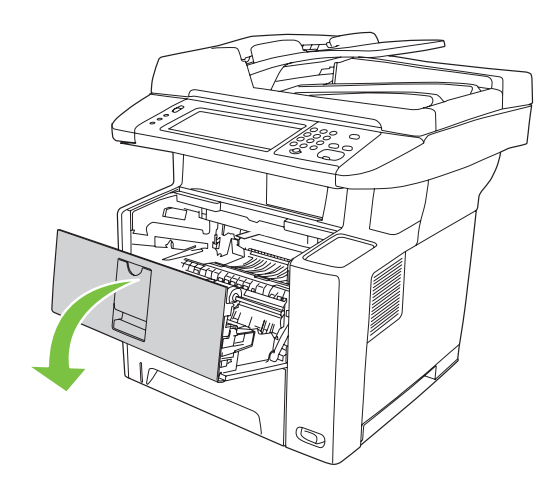

Ta bort förpackningen till tonerkassetten. Fjern emballasjen fra skriverkassetten. Pašalinkite spausdininmo kasetės įpakavimą. Noņemiet drukas kasetnes iepakojumu. Баспа картриджінің орауышын алып тастаңыз. Ota tulostuskasetti pakkauksesta. Võtke prindikassett pakendist välja. Fjern emballagen til printerpatronen. 8 Remove the print cartridge packaging.

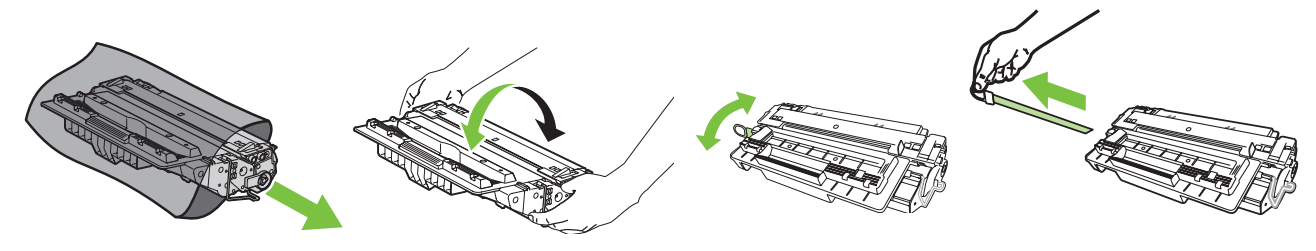

Sätt i kassetten. Sett inn skriverkassetten. Idiekite kasete. Uzstädiet kasetni. Картриджді орнатыңыз. Asenna kasetti. Paigaldage kassett. **9** Install the cartridge.<br>Sæt printerpatronen i.

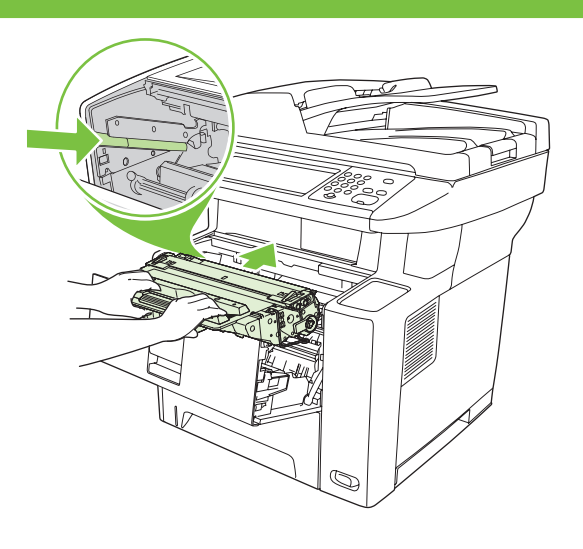

Stäng luckan till kassetten. Lukk dekselet til skriverkassetten. Uždarykite kasetės dureles. Aizveriet kasetņu nodalījuma durtiņas. Картридж есігін жабыңыз. Sulje kasettiluukku. Sulgege kassetihoidiku luuk. 1 O Close the cartridge door.<br>Luk dækslet til printerpatronen.

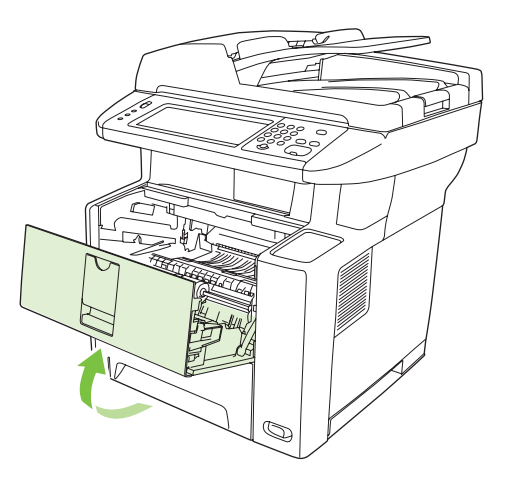

Öppna facken. Åpne skuffene. Atidarykite dėklus. Atveriet teknes. Науаларды ашыңыз. Avaa lokerot. Avage salved. 1 Open the trays.<br>  $\lambda$ hh bakkerne.

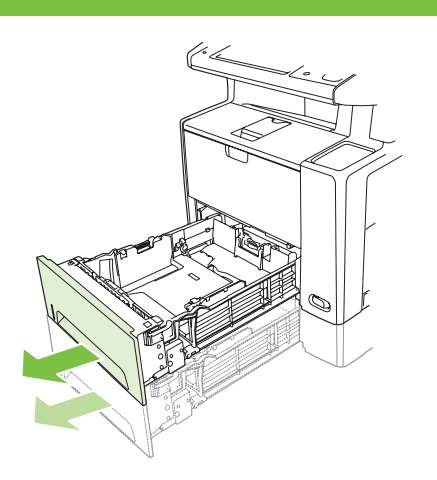

Ta bort pappskivan från Fack 2. Fjern pappen i skuff 2. Pašalinkite kartona iš 2 dėklo. Iznemiet kartonu no 2. teknes. 2-науадан қатты қағазды алып тастаңыз. Irrota kartonki lokerosta 2. Eemaldage 2. salvelt papp. Fjern pappet i bakke 2. Remove the cardboard from Tray 2.

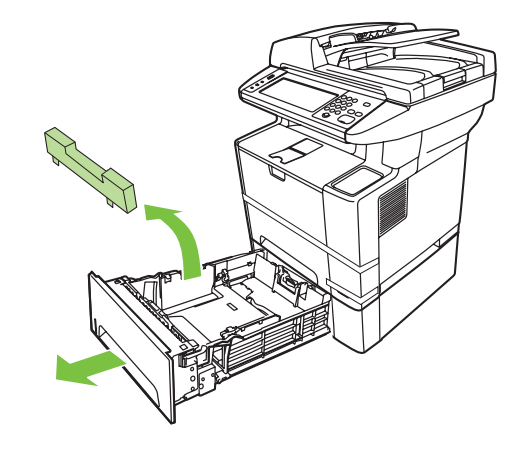

Justera ledarna så att de passar pappersstorleken. Juster skinnene i skuffen slik at de passer til papirstørrelsen. Dėklų kreipiamąsias sureguliuokite taip, kad jos atitiktų popieriaus lapų formatą. Noregulējiet tekņu vadotnes, lai tās atbilstu papīra izmēram. Парақ өлшеміне сәйкес болу үшін науа бағыттауышын лайықтаңыз. Säädä lokerojen ohjaimet vastaamaan paperikokoa. Kohandage salv paberi suuruse järgi. 13 Adjust the tray guides to match the paper size.<br>Juster bakkestyrene, så de passer til papirformatet.

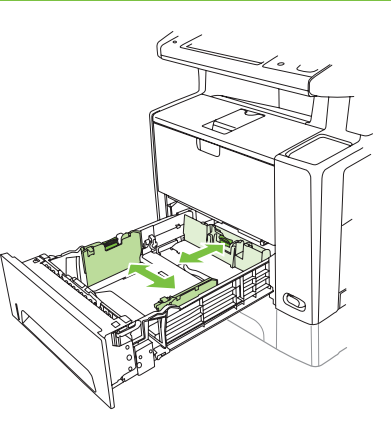

Fyll på papper. Legg i papir. Įdėkite popieriaus. lelieciet papīru. Қағазды салыңыз. Aseta paperi. Asetage paber salve.  $14$  Load the paper.

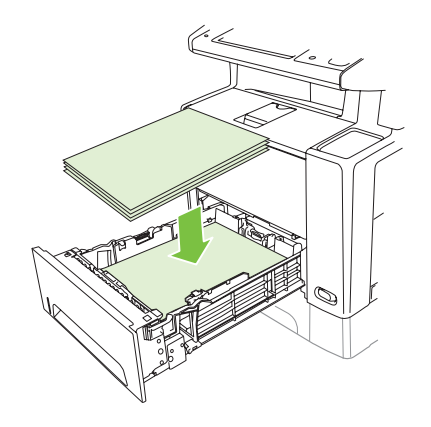

Stäng facken. Lukk skuffene. Uždarykite dėklus. Aizveriet teknes. Науаларды жабыңыз. Sulje lokerot. Sulgege salved. Luk bakkerne. Close the trays.

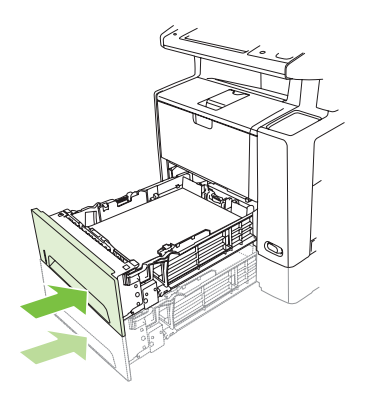

Желілік кабельді қосыңыз. Liitä verkkokaapeli. Ühendage võrgukaabel. Tilslut netværkskablet.  $16 \frac{\text{km}^2}{\Box}$ Connect the network cable.

Anslut nätverkskabeln. Koble til nettverkskabelen. Prijunkite tinklo kabel. Pievienojiet tīkla kabeli.

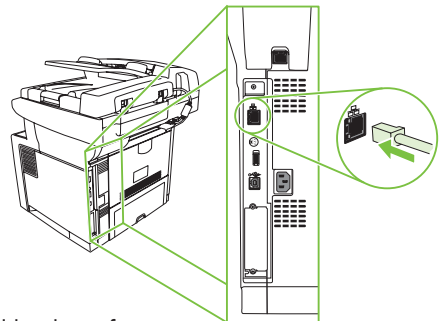

Piezīme. Ja veicat uzstādīšanu, izmantojot USB kabeli, nepievienojiet kabeli, kamēr programmatūra neparāda atbilstošu uzaicinājumu. Ескерім: USB орнатылымы үшін бағдарламалық құрал нұсқау бермейінше USB кабелін қоспаңыз. Huomautus: Jos käytät asennuksessa USB-kaapelia, älä liitä kaapelia, ennen kuin ohjelmisto kehottaa tekemään niin. Märkus. USB-ühenduse installimisel ärge ühendage USB-kaablit enne, kui tarkvara seda teha palub. Bemærk! Ved en USB-installation må du ikke tilslutte USB-kablet, før du bliver bedt om det. Note: For a USB installation, do not connect the USB cable until prompted by the software.

OBS! Om du utför en USB-installation ska du inte ansluta USB-kabeln förrän du uppmanas att göra det. Merk: Ikke koble til USB-kabelen før du blir bedt om det i programvaren ved en USB-installering. Pastaba: diegdami USB neprijunkite USB kabelio, kol programinė įranga neparagins to daryti.

(Valfritt) Anslut faxkabeln till enheten. (Valgfritt) Koble fakskabelen til enheten. (Pasirinktinai) Prie irenginio prijunkite fakso kabeli. (Izvēles) Pievienojiet ierīcei faksa kabeli. (Қосымша) Факс кабелін құрылғыға қосыңыз. (Valinnainen) Liitä laitteeseen faksikaapeli. (Valikuline) Ühendage faksijuhe seadmega. 17 (Optional) Connect the fax cable to the device.<br>(Valgfrit) Tilslut faxkablet til enheden.

> OBS! Fax finns inte på alla modeller. Merk: Faks er ikke tilgjengelig på alle modeller. Pastaba: faksas yra ne visuose modeliuose. Piezīme. Ne visi modeļi ir aprīkoti ar faksa funkciju. Ескерім: Факс барлық модельдерде болмайды. Huomautus: Kaikissa malleissa ei ole faksia. Märkus. Faks ei ole kõigi mudelite jaoks saadaval. Bemærk! Det er ikke alle modeller, der har fax. Note: Fax is not available for all models.

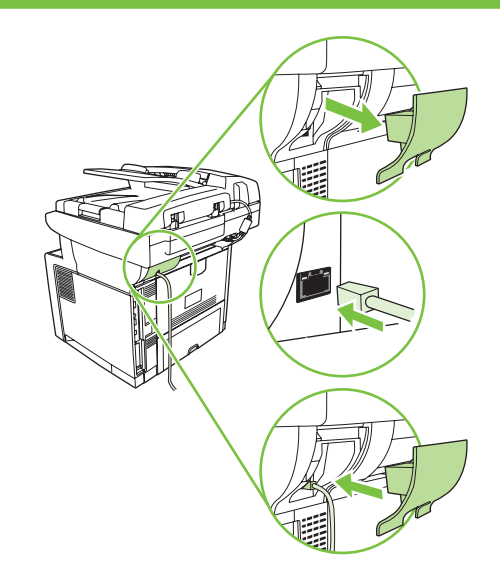

Connect the power cord.

Қорек шнурын қосыңыз. Liitä virtajohto. Ühendage seade elektrivõrku. Tilslut strømkablet.

Pievienojiet strāvas vadu.

Prijunkite maitinimo laidą.

Koble til strømledningen.

Anslut nätkabeln.

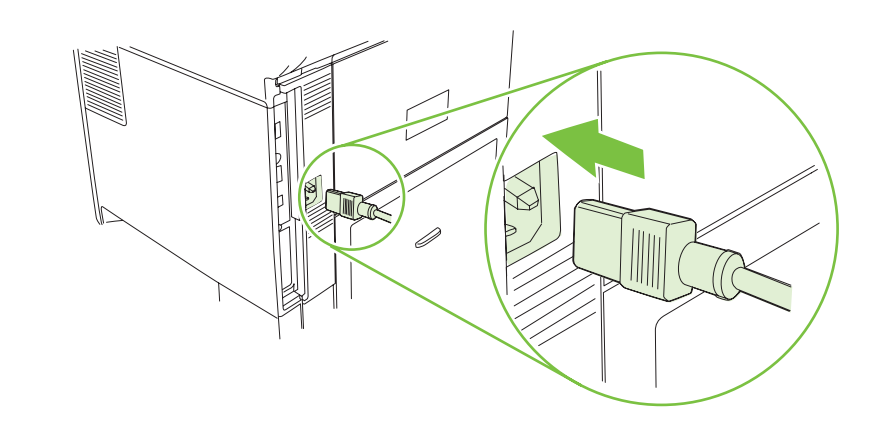

Turn on the device. The control panel lights will alternate before **Ready** appears on the display.

Tænd enheden. Indikatorerne i kontrolpanelet skifter, før Klar vises i displayet.

Lülitage seade sisse. Juhtpaneeli tuled vilguvad vaheldumisi ning seejärel kuvatakse näidikul teade Ready (Valmis).

Kytke laitteeseen virta. Ohjauspaneelin valot vilkkuvat ennen kuin Valmis näkyy näytössä.

Құрылғыны қосыңыз. Басқару панелінің шамдары Дайын режимі дисплейге шыққанша кезекпен жанады.

Ieslēdziet ierīci. Vadības paneļa indikatori pamīšus mirgo, līdz displejā parādās Ready (Gatavībā).

Jjunkite įrenginį. Valdymo skydelio lemputės pasikeis prieš tai, kai Ready (Parengta) pasirodo ant jrenginio.

Slå på enheten. Lysene på kontrollpanelet vil veksle før Klar vises på displayet.

Sätt igång enheten. Lamporna på kontrollpanelen blinkar växelvis innan Klar visas i fönstret.

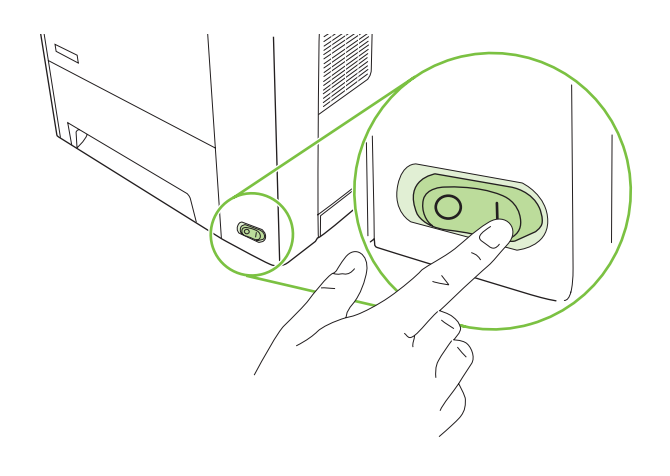

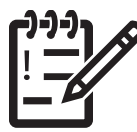

Du har nu förberett maskinvaran. Fortsätt med att: Konfigurera kontrollpanelen. Nå har du klargjort maskinvaren. Fortsett med: Konfigurer kontrollpanelet. Techninės įrangos paruošimas baigtas. Tęskite: sukonfigūruokite valdymo skydelį. Aparatūras sagatavošana ir pabeigta. Pārejiet pie vadības paneļa iestatīšanas. Аппараттық құралды дайындап болдыңыз. Жалғастырыңыз: Басқару панелін орнатыңыз. Laitteisto on nyt valmisteltu. Seuraava vaihe: Ohjauspaneelin määrittäminen. Riistvara on nüüd ette valmistatud. Järgmine etapp: juhtpaneeli seadistamine. Du er færdig med at klargøre hardwaren. Fortsæt med: Konfigurer kontrolpanelet. You are done preparing the hardware. Proceed with: Set up the control panel.

Sukonfigūruokite valdymo skydelj. Басқару панелін орнатыңыз. Juhtpaneeli seadistamine. Konfigurer kontrolpanelet. Set up the control panel.

Konfigurera kontrollpanelen. Konfigurer kontrollpanelet. lestatiet vadības paneli. Ohjauspaneelin määrittäminen.

#### 20  $\begin{array}{|c|} \hline 0 \\ \hline 0 \\ 0 \\ 0 \\ \hline \end{array}$ **I**

Set language, date, time, and fax settings (if necessary). If prompted, select your language, the date, and the time. Follow the instructions on the control panel.

Vælg indstillinger for sprog, dato, klokkeslæt og evt. fax. Vælg sprog, dato og klokkeslæt, hvis du bliver bedt om det. Følg instruktionerne på kontrolpanelet.

Määrake keele, kuupäeva, kellaaja ja faksi sätted (vajadusel). Kui küsitakse, valige sobiv keel ning pange kuupäev ja kellaaeg õigeks. Järgige juhtpaneelil kuvatavaid juhiseid.

Määritä kieli, päivämäärä, aika ja faksiasetukset (tarvittaessa). Valitse kehotettaessa kieli, päivämäärä ja aika. Seuraa ohjauspaneelin ohjeita.

Тілін, күнін уақытын және факс параметрлерін орнатыңыз (қажет болған жағдайда). Нұсқау берілгенде тілін, күнін және уақытын таңдаңыз. Басқару панеліндегі нұсқауларды орындаңыз.

Norādiet valodu, datumu, laiku un faksa iestatījumus (ja nepieciešams). Ja tiek parādīts atbilstošs uzaicinājums, izvēlieties valodu, datumu un laiku. Izpildiet vadības panelī redzamos norādījumus.

Sukonfigūruokite kalbos, datos, laiko ir fakso nustatymus (jei reikia). Jei pasirodys užklausa, pasirinkite kalbą, datą ir laiką. Vykdykite nurodymus valdymo skydelyje.

**Angi språk, dato, klokkeslett og faksinnstillinger (hvis det er nødvendig).** Hvis du blir bedt om det, velger du språk, dato og klokkeslett. Følg instruksjonene på kontrollpanelet.

Gör inställningar för språk, datum, tid och fax (om det behövs). Välj språk, datum och tid om du uppmanas till det. Följ instruktionerna på kontrollpanelen.

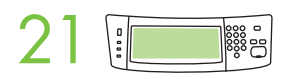

Set the media size and type for the input trays. At the control panel, touch Supplies Status, and then touch Trays. Touch the name of the tray, and touch Modify to change the media size or type for the tray.

Vælg medieformat og -type til papirbakkerne. Tryk på Status på forbrugsvarer, og tryk derefter på Bakker. Tryk på navnet på bakken, og tryk på Rediger for at skifte medieformat og -type for bakken.

Määrake söötesalvedesse asetatava kandja formaat ja tüüp. Puudutage juhtpaneelil menüüd Supplies Status (Tarvikute seisukord) ja siis valikut Trays (Salved). Salve asetatava kandja formaadi või tüübi muutmiseks puudutage salve nime ja käsku Modify (Muuda).

Määritä syöttölokerojen materiaalikoko ja -tyyppi. Valitse ohjauspaneelissa Tarvikkeiden tila ja valitse Lokerot. Valitse lokeron nimi ja sitten Muokkaa ja muuta lokeron materiaalikokoa tai -tyyppiä.

**Кіріс науалары үшін баспа құралының өлшемі және түрін белгілеңіз. Басқару панеліндегі Жабдық мәртебесі** батырмасын басыңыз, содан кейін **Науалар** батырмасын басыңыз. Науаның атауын басыңыз, содан кейін науаға баспа құралының өлшемін немесе түрін өзгерту үшін Өзгерту батырмасын басыңыз.

Ievades teknēm norādiet apdrukājamo materiālu formātu un veidu. Vadības panelī pieskarieties Supplies Status (Izejmaterialu statuss) un pēc tam pieskarieties Trays (Teknes). Pieskarieties teknes nosaukumam un pēc tam pieskarieties Modify (Modificēt), lai mainītu attiecīgās teknes drukas materiālu izmēru vai veidu.

Nustatykite terpės formatą ir tipą įvedimo dėklams. Valdymo skydelyje spustelėkite mygtuką Supplies Status (Tiekimo būsena), po to spustelėkite Trays (Dėklai). Spustelėkite dėklo pavadinimą ir paspauskite Modify (Keisti), jei norite pakeisti dėklo terpės formatą ar tipą.

Angi utskriftsmaterialets størrelse og type for innskuffene. Velg Rekvisitastatus på kontrollpanelet, og trykk deretter Skuffer. Velg navnet på skuffen, og velg Endre for å endre utskriftsmaterialets størrelse eller type for skuffen.

Ange materialstorlek och typ för inmatningsfacken. Peka på Status för förbrukningsmaterial på kontrollpanelen och peka sedan på **Fack**. Peka på fackets namn och peka sedan på Modifiera för att ändra materialstorleken och typen för facket.

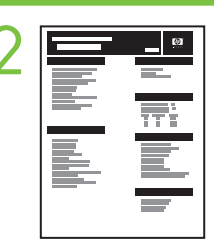

**22 •Find the IP address**. On the control panel, scroll to and touch **Administration**, touch **Information**, touch **Configuration Page**, and then touch **Print** to print the Jetdirect configuration page. The IP address is on Jetdirect page, under "TCP/IP". Note: You might need to assign an IP address depending on the type of network that is installed. See "Configure an IP address (if necessary)" on the next page, for more information.

> •Find IP-adressen. Rul til og tryk på Administration på kontrolpanelet, og tryk på Oplysninger, Konfigurationsside og derefter på Udskrivning for at udskrive Jetdirect-konfigurationssiden. IP-adressen er på Jetdirect-siden under "TCP/IP". Bemærk! Det kan være nødvendigt at tildele en IP-adresse, afhængigt af den type netværk der er installeret. Se "Konfigurer IP-adressen (hvis det er nødvendigt)" på den næste side for at få flere oplysninger.

•Leidke IP-aadress. Jetdirecti konfiguratsioonilehe printimiseks leidke juhtpaneelilt valik Administration (Haldamine) ning puudutage seda, puudutage käsku Information (Info), seejärel Configuration Page (Konfiguratsioonileht) ja siis Print (Prindi). IP-aadress on näha Jetdirecti konfiguratsioonilehel "TCP/IP" all. Märkus. Sõltuvalt installitud võrgu tüübist on teil võib-olla vaja määrata IP-aadress. Lisateavet leiate järgmiselt leheküljelt jaotisest "IP-aadressi konfigureerimine (vajadusel)".

•Etsi IP-osoite. Selaa ohjauspaneelissa kohtaan Hallinta ja kosketa sitä. Tulosta Jetdirect-asetussivu koskettamalla Tiedot, Asetussivu ja Tulosta. IP-osoite on Jetdirect-sivulla kohdassa "TCP/IP". Huomautus: IP-osoitteen määrittäminen määräytyy asennetun verkkoyhteyden mukaan. Katso lisätietoja seuraavalta sivulta kohdasta "Määritä IP-osoite (tarvittaessa)".

•IP мекенжайын табу. Басқару панеліндегі Әкімшілік тармағына өтіп басыңыз, Ақпарат батырмасын басыңыз, Конфигурациялау беті батырмасын басып, Jetdirect конфигурациялау бетін басып шығару үшін Баспа батырмасын басыңыз. IP мекенжайы Jetdirect бетінде, "TCP/IP" астында орналасқан. Ескерім: Орнатылған желі түріне байланысты IP мекенжайын тағайындауыңыз қажет болуы мүмкін. Қосымша ақпарат алу үшін келесі беттегі "IP мекенжайын конфигурациялау (қажет болса)" бөлімін қараңыз.

•Noskaidrojiet IP adresi. Vadības panelī atrodiet un pieskarieties Administration (Administrēšana), pieskarieties Information (Informācija), Configuration Page (Konfigurācijas lapa) un pēc tam pieskarieties Print (Drukāt), lai izdrukātu Jetdirect konfigurācijas lapu. IP adrese ir Jetdirect lapā sadaļā TCP/IP. **Piezīme.** Atkarībā no instalētā tīkla veida, iespējams, ir jāpiešķir IP adrese. Papildinformāciju skatiet sadaļā "Konfigurējiet IP adresi (ja nepieciešams)" nākamajā lappusē.

·Nustatykite IP adresą. Valdymo skydelyje paslinkite ir spustelėkite Administration (Valdymas), spustelėkite Information (Informacija), spustelėkite Configuration Page (konfigūravimo pulapis) ir tada spustelėkite Print (Spausdinti) norėdami spausdinti "Jetdirect" konfigūravimo puslapj. IP adresas yra "Jetdirect" puslapyje, lauke "TCP/IP". **Pastaba:** gali tekti nustatyti IP adresą pagal įdiegto interneto tipą. Daugiau informacijos žr. "Configure an IP address (jei reikia)" (IP adreso konfiguravimas) kitame puslapyje.

•Finn IP-adressen. Bla til og velg Administrasjon på kontrollpanelet, velg Informasjon, velg Konfigurasjonsside og velg Skriv ut for å skrive ut Jetdirect-konfigurasjonssiden. IP-adressen finner du på Jetdirect-siden, under "TCP/IP". Merk: Du må kanskje angi en IP-adresse, avhengig av hvilken type nettverk som er installert. Se "Konfigurer IP-adressen (om nødvendig)" på neste side for mer informasjon.

•Hitta IP-adressen. På kontrollpanelen bläddrar du till knappen Administration och pekar på den, peka på Information, Konfigurationssida och peka sedan på Skriv ut för att skriva ut konfigurationssidan för Jetdirect. IP-adressen finns på Jetdirect-sidan, under "TCP/IP". OBS! Det kan hända att du behöver tilldela en IP-adress beroende på vilken typ av nätverk som är installerat. Se "Konfigurera en IP-adress (om det behövs)" på nästa sida för mer information.

Note: If the address location displays a series of zeros, make sure that you are connected to the network and reprint the configuration page.

Bemærk! Kontroller, at enheden er tilsluttet netværket, hvis adressen indeholder en række nuller, og udskriv konfigurationssiden igen.

Märkus. Kui näete aadressi asukohal nullirida, kontrollige, kas seade on võrku ühendatud, ja printige siis konfiguratsioonileht uuesti.

Huomautus: Jos IP-osoitteessa näkyy pelkkiä nollia, varmista, että laite on liitetty verkkoon, ja tulosta asetussivu uudelleen.

Ескерім: Егер мекенжай орны нөлдер тізбегін көрсетсе, желіге қосылғаныңызға және конфигурациялау бетін қайтадан басып шығарғаныңызға көз жеткізіңіз.

Piezīme. Ja adreses vietā tiek rādītas nulles, pārliecinieties, vai ir tīkla savienojums, un pēc tam izdrukājiet konfigurācijas lapu vēlreiz.

Pastaba: jei adreso vieta rodoma kaip nulių serija, įsitikinkite, kad esate prisijungę prie tinklo, ir iš naujo išspausdinkite konfigūracijos puslapį.

Merk: Hvis adresseplasseringen viser en rekke nuller, må du kontrollere at du er koblet til nettverket og skrive ut konfigurasjonssiden på nytt.

OBS! Se till att du är ansluten till nätverket och skriv ut konfigurationssidan igen om adressplatsen visar en serie nollor.

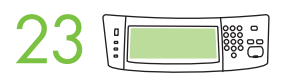

Configure the IP address. On the control panel, scroll to and touch Administration. Scroll to and touch Initial Setup, and then Networking and I/O. Touch Embedded Jetdirect, TCP/IP, and IPV4 SETTINGS. Touch CONFIG METHOD, make sure it is set to MANUAL, and touch Save. Touch MANUAL SETTINGS, and then enter the IP ADDRESS, SUBNET MASK, and DEFAULT GATEWAY.

Konfigurer IP-adressen. Rul til og tryk på Administration i kontrolpanelet. Rul til og tryk på Startopsætning og derefter på Netværk og I/O. Tryk på Integreret Jetdirect, TCP/IP og IPV4-INDSTILLINGER. Tryk på KONFIGURATIONSMETODE, sørg for, at den er indstillet til MANUEL, og tryk på Gem. Tryk på MANUELLE INDSTILLINGER, og indtast IP-ADRESSE, UNDERNETMASKE og STANDARDGATEWAY.

Konfigureerige IP-aadress. Liikuge juhtpaneelil nupuni Administration (Haldamine) ja puudutage seda. Sirvige ja puudutage nuppu Initial Setup (Algseadistamine), seejärel Networking and I/O (Võrgundus ja sisend/väljund). Puudutage nuppe Embedded Jetdirect (Integreeritud Jetdirect), TCP/IP ja IPV4 SETTINGS (IPV4 SÄTTED). Vajutage CONFIG METHOD (KONFIGURATSIOONI MEETOD), veenduge, et selle seadeks on määratud MANUAL (MANUAAL), ning vajutage Save (Salvesta). Puudutage nuppu MANUAL SETTINGS (KÄSITSI SÄTTED) ja seejärel sisestage IP ADDRESS (IP-AADRESS), SUBNET MASK (ALAMVÕRGU MASK) ja DEFAULT GATEWAY (VAIKELÜÜS).

Määritä IP-osoite. Selaa ohjauspaneelissa kohtaan Hallinta ja kosketa sitä. Selaa kohtaan Alkuasetukset ja kosketa sitä ja kosketa sitten kohtaa Verkko ja liitännät. Kosketa Sisäinen Jetdirect, TCP/IP ja IPV4-asetukset. Valitse MÄÄRITYSTAPA, varmista, että asetukseksi on määritetty **MANUAALINEN**, ja valitse **Tallenna**. Kosketa **MANUAALISET ASETUKSET** ja kirjoita IP-OSOITE, ALIVERKON PEITE ja OLETUSYHDYSKÄYTÄVÄ.

IP мекенжайын конфигурациялаңыз. Басқару панелінде Әкімшілік тармағына өтіп басыңыз. Бастапқы орнатылым тармағына өтіп, Желіге қосылу және I/O батырмасын басыңыз. Енгізілген Jetdirect, TCP/IP және IPV4 ПАРАМЕТРЛЕРІ батырмаларын басыңыз. **КОНФИГ ТӘСІЛІ** батырмасын басып, оның ҚОЛМЕН тармағына қойылғанына көз жеткізіңіз, содан кейін Сақтау батырмасын басыңыз. ҚОЛ ПАРАМЕТРЛЕРІ батырмасын басыңыз, содан кейін IP МЕКЕНЖАЙЫ, ІШКІ ЖЕЛІ МАСКАСЫ және СТАНДАРТТЫ ШЛЮЗ тармақтарын енгізіңіз.

Konfigurējiet IP adresi (ja nepieciešams). Vadības panelī atrodiet un pieskarieties Administration (Administrēšana). Atrodiet un pieskarieties Initial Setup (Sākotnējā iestatīšana) un pēc tam Networking and I/O (Tīkls un ievade/izvade). Pieskarieties Embedded Jetdirect (Iegulta Jetdirect ierce), TCP/IP un IPV4 SETTINGS (IPV4 IESTATJUMI). Pieskarieties CONFIG METHOD (KONFIGURĀCIJAS METODE), pārliecinieties, ka tā ir iestatīta uz MANUAL (MANUĀLA), un pieskarieties Save (Saglabāt). Pieskarieties MANUAL SETTINGS (MANUĀLIE IESTATĪJUMI) un pēc tam ievadiet IP ADDRESS (IP ADRESE), SUBNET MASK (APAKŠTĪKLA MASKA) un DEFAULT GATEWAY (NOKLUSĒJUMA VĀRTEJA).

IP adreso konfigūravimas. Valdymo skydelyje paslinkite ir spustelėkite Administration (Valdymas). Paslinkite ir spustelėkite Initial Setup (Prad. saranka), tada Networking and I/O (Prijungimas prie tinklo ir jv./išv.). Spustelėkite Embedded Jetdirect (integr. "Jetdirect"), TCP/IP ir IPV4 SETTINGS (IPV4 NUSTATYMAI). Spustelėkite CONFIG METHOD (KONFIGURAVIMO METODAS), isitikinkite, kad nustatytas MANUAL (RANKINIS) ir spustelėkite Save (Išsaugoti). Spustelėkite MANUAL SETTINGS (RANKINĖS NUOST.), tada įveskite IP ADDRESS (IP ADRESAS), SUBNET MASK (POTINKLIO ŠABLONAS) ir DEFAULT GATEWAY (NUMATYTAJI TINKLU SIETUVA).

Konfigurer IP-adressen. Bla til og velg Administrasjon på kontrollpanelet. Bla til og velg Første konfigurering og deretter Nettverk og I/U. Velg Innebygd Jetdirect, TCP/IP og IPV4-INNSTILLINGER. Velg KONFIG.METODE, kontroller at den er satt til MANUELL og velg Lagre. Velg MANUELLE INNSTILLINGER, og angi deretter IP-ADRESSE, NETTVERKSMASKE og STANDARD GATEWAY.

Konfigurera IP-adressen. På kontrollpanelen bläddrar du till knappen Administration och pekar på den. Bläddra till och peka på Första konfig. och sedan på Nätverk och I/O. Peka på Inbäddad Jetdirect, TCP/IP och IPV4-INSTÄLLNINGAR. Peka på KONFIGURATIONSMETOD, se till att den är inställd på MANUELL och peka på Spara. Peka på MANUELLA INSTÄLLNINGAR och ange sedan IP-ADRESSEN, SUBNÄTMASK och STANDARDGATEWAY.

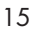

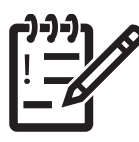

You are done with the setup of the control panel. Now move to your computer and proceed with: Install the software.

Du er færdig med konfigurationen af kontrolpanelet. Gå til computeren, og fortsæt med: Installer softwaren.

Nüüd olete juhtpaneeli seadistamisega lõpule jõudnud. Minge Minu arvuti juurde ja jätkake järgmiste toimingutega. Tarkvara installimine.

Ohjauspaneelin asetukset on nyt määritetty. Siirry nyt tietokoneellesi ja jatka seuraavasti: Asenna ohjelmisto.

Басқару панелін орнатуды аяқтадыңыз. Қазір компьютеріңізге оралып, мына әрекеттерді орындаңыз: Бағдарламалық құралды орнатыңыз.

Vadības paneļa iestatīšana ir pabeigta. Tagad pārejiet pie datora un turpiniet darbu: instalējiet programmatūru.

Valdymo skydelio konfigūravimas baigtas. Pereikite prie kompiuterio ir tęskite: įdiekite programinę įrangą.

Nå har du konfigurert kontrollpanelet. Gå over til datamaskinen, og fortsett med: Installer programvaren.

Du är nu färdig med konfigurationen av kontrollpanelen. Gå till datorn och fortsätt med att: Installera programvaran.

Бағдарламалық құралды орнатыңыз. Installera programvaran. Jdiekite programinę įrangą. Tarkvara installimine. Installer softwaren. Install the software.

Installer programvaren. Instalējiet programmatūru. Asenna ohjelmisto.

Stäng alla program som inte behövs innan du startar installationen. Lukk alle programmer som ikke trengs, før installeringen. Prieš diegimą uždarykite visas nereikalingas programas. Pirms instalēšanas aizveriet visas nevajadzīgās programmas. Орнатудың алдында барлық қажетті бағдарламаларды жабыңыз. Sulje kaikki tarpeettomat ohjelmat ennen asennusta. Enne installimist sulgege kõik mittevajalikud tarkvaraprogrammid. Luk alle unødvendige softwareprogrammer, inden du installerer. Before installation, close all unnecessary software programs.

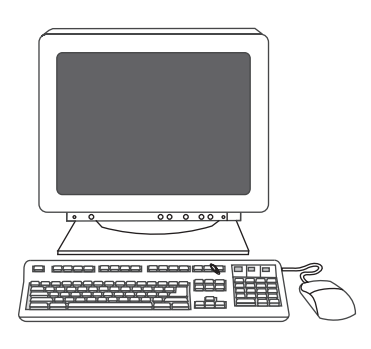

For Windows® software installation instructions, go to step 24.

Gå til trin 24 for at få en vejledning til Windows®-softwareinstallation.

Windowsi® tarkvara installimise juhised leiate punktist 24.

Windows®-ohjelmiston asennusohjeet ovat vaiheessa 24.

Windows® бағдарламалық құралын орнату нұсқаулары үшін 24-бетке өтіңіз.

Norādījumus par Windows® programmatūras instalēšanu skatiet 24. darbības aprakstā.

"Windows"® programinės įrangos instrukcijų žr. 24 žingsnyje.

Hvis du vil ha informasjon om hvordan du installerer Windows®-programvare, går du til trinn 24.

Gå till steg 24 om du vill ha installationsanvisningar för Windows®-programvara.

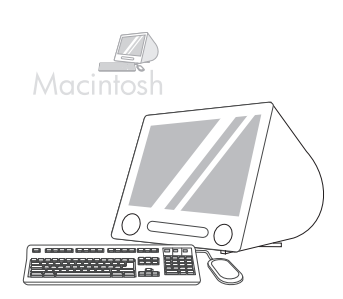

For Macintosh software installation instructions, go to step 27.

Gå til trin 27 for at få en vejledning til Macintosh-softwareinstallation.

Macintoshi tarkvara installimise juhised leiate punktist 27.

Macintosh-ohjelmiston asennusohjeet ovat vaiheessa 27.

Macintosh бағдарламалық құралын орнату нұсқаулары үшін 27-қадамға өтіңіз.

Norādījumus par Macintosh programmatūras instalēšanu skatiet 27. darbības aprakstā.

"Macintosh" programinės įrangos instrukcijų žr. 27 žingsnyje.

Hvis du vil ha informasjon om hvordan du installerer Macintosh-programvare, går du til trinn 27.

Gå till steg 27 om du vill ha installationsanvisningar för Macintosh-programvara.

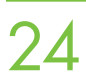

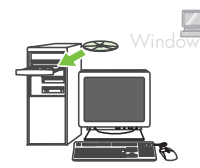

**24** Install software. 1) Insert the CD that came with the printer. 2) On the welcome screen, click Install Printer. The Setup Wizard appears. 3) Follow the on screen instructions. Note: If the welcome screen does not appe Start and then click Run. Type X:SETUP, where X corresponds to the CD-ROM drive letter, and then click OK.

> Installer software. 1) Isæt den cd, der fulgte med printeren. 2) Klik på Installer printer på velkomstskærmbilledet. Guiden Installation vises. 3) Følg vejledningen på skærmen. **Bemærk!** Klik på **Start**, hvis velkomstskærmbilledet ikke vises, og klik på Kør. Indtast X:SETUP, hvor X svarer til cd-rom-drevets bogstav, og klik derefter på OK.

> Tarkvara installimine. 1) Sisestage printeriga kaasas olev CD. 2) Klõpsake tervituskuval Install Printer (Installi printer). Kuvatakse installiviisard Setup Wizard. 3) Järgige ekraanil kuvatavaid juhiseid. Märkus. Kui tervituskuva ei ilmu, klõpsake Start ja seejärel Run (Käivita). Sisestage X:SETUP (kus X vastab CD-seadmele omistatud tähele) ja klõpsake nuppu OK.

Ohjelmiston asentaminen. 1) Aseta tulostimen mukana toimitettu CD-levy CD-asemaan. 2) Napsauta tervetuloruudussa Asenna tulostin. Ohjattu asennus käynnistyy. 3) Seuraa näytön ohjeita. Huomautus: Ellei tervetuloruutu ilmesty näkyviin, valitse Käynnistä ja Suorita. Kirjoita X:SETUP siten, että korvaat X:n CD-aseman tunnuskirjaimella, ja valitse sitten OK.

**Бағдарламалық құралды орнатыңыз. 1)** Принтермен бірге келетін ықшам дискіні салыңыз. 2) Сәлемдесу бетіндегі Принтерді орнату батырмасын басыңыз. Орнату шебері шығады. 3) Экрандағы нұсқауларды орындаңыз. Ескерім: Егер сәлемдесу экраны шықпаса, Бастау батырмасын басыңыз, содан кейін Іске қосу батырмасын басыңыз. Ықшам дискінің драйверіндегі әріпке Х сәйкес келетін жерге Х:ОРНАТУ деп енгізіңіз, содан кейін ОК батырмасын басыңыз.

Instalējiet programmatūru. 1) levietojiet printera komplektācijā iekļauto kompaktdisku. 2) Sākuma ekrānā noklikšķiniet uz Install Printer (Instalēt printeri). Tiek atvērts uzstādīšanas vednis. 3) Izpildiet ekrānā redzamos norādījumus. Piezīme. ja sākuma ekrāns netiek atvērts, noklikšķiniet uz Start (Sākt) un pēc tam uz Run (Palaist). Ievadiet X:SETUP, kur X atbilst CD-ROM diskdzina burtam, un pēc tam noklikšķiniet uz **OK**.

**Įdiekite programinę įrangą. 1)** Įdėkite kompaktinį diską, gautą kartu su spausdintuvu. 2) Pasveikinimo ekrane spustelėkite Install Printer (Diegti spausdintuvą). Pasileidžia "Setup Wizard" (Sąrankos vedlys). 3) Vykdykite ekrane pateikiamus nurodymus. Pastaba: jei pasveikinimo ekranas neatsidaro, spustelėkite Start (Pradėti), tada spustelėkite Run (Paleisti). Jveskite X:SETUP, kur X atitinka CD-ROM įrenginį ir spustelėkite OK.

Installer programvare. 1) Sett inn CDen som kom sammen med skriveren. 2) Klikk på Installer skriver på velkomstskjermbildet. Installasjonsveiviseren vises. 3) Følg instruksjonene på skjermen. Merk: Hvis velkomstskjermbildet ikke vises, klikker du på Start og deretter på Kjør. Skriv inn X:SETUP, der X tilsvarer stasjonsbokstaven for CD-ROM, og klikk deretter på OK.

Installera programvara. 1) Sätt i cd-skivan som medföljde skrivaren. 2) På välkomstskärmen klickar du på Installera skrivare. Installationsguiden visas. 3) Följ anvisningarna på skärmen. OBS! Om välkomstskärmen inte visas klickar du på Start och sedan klickar du på Kör. Skriv X:SETUP, där X är CD-ROM-enhetens beteckning och klicka sedan på OK.

Note: If installing a fax driver, choose the "custom" software install.

Bemærk! Vælg specialinstallation, hvis du vil installere en faxdriver.

Märkus. Kui installite faksi draiverit, valige tarkvarainstalli valik "custom" (kohandatud).

Huomautus: Jos asennat faksiohjainta, valitse ohjelmiston mukautettu asennus.

Ескерім: Егер факс драйверін орнатсаңыз, "таңдамалы" бағдарламалық құралын орнатуды таңдаңыз.

Piezīme. Ja instalējat faksa draiveri, izvēlieties "custom" ("pielāgoto") programmatūras instalēšanas iespēju.

Pastaba: jei diegiate fakso tvarkykle, pasirinkite "custom" (pasirinktini) programinės įrangos įdiegimą.

Merk: Hvis du installerer en faksdriver, velger du programvareinstalleringen egendefinert.

OBS! Välj den anpassade programvaruinstallationen om du installerar en faxdrivrutin.

Anslut USB-kabeln till datorn. Koble USB-kabelen til datamaskinen. Prie kompiuterio prijunkite USB kabel. Pievienojiet USB kabeli datoram. USB кабелін компьютерге қосыңыз. Liitä USB-kaapeli tietokoneeseen. Ühendage USB-kaabel arvutiga. 25 Connect the USB cable to the computer.<br>Tilslut USB-kablet til computeren.

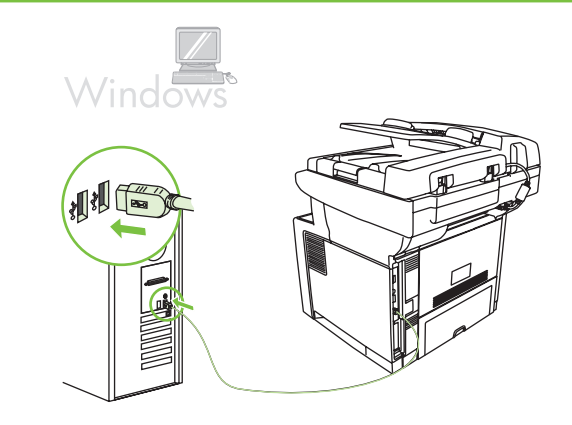

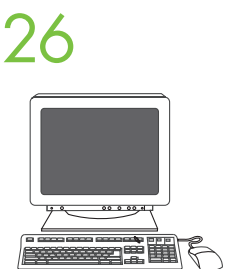

1) Click **Finish**. If prompted, restart the computer. **2**) Go to step 31.<br>
1) Klik på **Udfør**. Genstart computeren, hvis du bliver bedt om det. **2**) Gå til trin 31.

1) Klõpsake Finish (Valmis). Kui kuvatakse vastav viip, taaskäivitage arvuti. 2) Vaadake 31. juhist.

1) Valitse Valmis. Käynnistä tietokone uudelleen kehotettaessa. 2) Siirry vaiheeseen 31.

1) Дайын батырмасын басыңыз. Егер нұсқау берілсе, компьютерді қайта іске қосыңыз. 2) 31-қадамға өтіңіз.

1) Noklikšķiniet uz Finish (Pabeigt). Ja tiek parādīts atbilstošs uzaicinājums, restartējiet datoru. 2) Pārejiet uz 31. darbību.

1) Spustelėkite Finish (Baigti). Jei būsite paraginti, iš naujo paleiskite kompiuterį. 2) Pereikite prie 31 žingsnio.

1) Klikk Fullfør. Hvis du blir bedt om det, starter du datamaskinen på nytt. 2) Gå til trinn 31.

1) Klicka på Avsluta. Starta om datorn om du uppmanas till det. 2) Gå till steg 31.

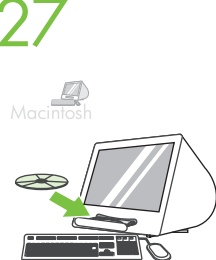

Place the CD in the CD-ROM drive and run the installer. Complete an easy install.<br>Læg cd'en i cd-rom-drevet, og kør installationsprogrammet. Fuldfør en almindelig installation.

Asetage installi-CD arvuti CD-seadmesse ja käivitage installiprogramm. Viige install lõpule.

Aseta CD-levy CD-asemaan ja käynnistä asennusohjelma. Suorita ohjattu asennus.

Ықшам дискіні дискіжетекке салып, орнату бағдарламасын іске қосыңыз. Оңай орнатуды аяқтаңыз.

Ievietojiet kompaktdisku diskdzinī un palaidiet uzstādīšanas programmu. Veiciet vienkāršo instalēšanu.

Sätt i cd-skivan i CD-ROM-enheten och kör installationsprogrammet. Utför en enkel installation. Sett CDen i CD-ROM-stasjonen, og kjør installasjonsprogrammet. Fullfør en enkel installering. Jdėkite kompaktinį diską į kompaktinių diskų įrenginį ir paleiskite diegimo programą. Atlikite paprastąjį diegimą.

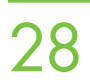

**28** Connect to a Macintosh computer. Connect a USB cable between the device and the computer. Note: HP does not recommend using USB hubs. Use a USB cable that is no longer than 2 meters (6.5 feet). not recommend using USB hubs. Use a USB cable that is no longer than 2 meters (6.5 feet).

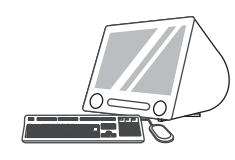

Tilslut til en Macintosh-computer. Tilslut et USB-kabel mellem enheden og computeren. Bemærk! HP anbefaler ikke brugen af USB-hubs. Brug et USB-kabel på højst 2 meter.

Ühendamine Macintoshi arvutiga. Ühendage seade ja arvuti USB-kaabli abil. Märkus. HP ei soovita kasutada USB-jaotureid. Kasutage USB-kaableid, mille pikkus on kuni 2 meetrit.

Liittäminen Macintosh-tietokoneeseen. Liitä laite tietokoneeseen USB-kaapelilla. Huomautus: HP ei suosittele USB-keskittimien käyttämistä. Käytä enintään 2 metrin pituista USB-kaapelia.

**Масіпtosh компьютеріне қосылыңыз.** USB кабелін құрылғы мен компьютер арасына қосыңыз. Ескерім: HP компаниясы USB хабтарын пайдалануды ұсынбайды. 2 метрден (6,5 фут) аспайтын USB кабелін пайдаланыңыз.

Savienojiet ar Macintosh datoru. Izmantojot USB kabeli, savienojiet ierīci un datoru. Piezīme. HP neiesaka izmantot USB centrmezglus. Izmantojiet USB kabeli, kura garums nepārsniedz 2 metrus (6,5 pēdas).

Prijunkite prie "Macintosh" kompiuterio. USB kabeliu sujunkite įrenginį su kompiuteriu. Pastaba: HP nerekomenduoja naudoti USB šakotuvų. Naudokite ne ilgesnį kaip 2 metrų (6,5 pėdos) USB kabelį.

Koble til en Macintosh-maskin. Koble en USB-kabel mellom enheten og datamaskinen. Merk: HP anbefaler ikke å bruke USB-huber. Bruk en USB-kabel som ikke er lengre enn 2 meter (6,5 fot).

Ansluta till en Macintosh-dator. Anslut en USB-kabel mellan enheten och datorn. OBS! HP rekommenderar inte användning av USB-nav. Använd en USB-kabel som inte är längre än 2 meter.

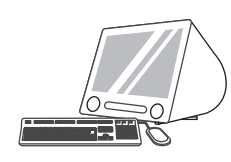

29 1) From Apple System Preferences (available on the Apple pull-down menu or in the dock), click the Print &<br>Fax icon and then click the Printing tab at the top of the window. 2) To add your new printer, click the '+' ico to launch the Printer Browser. By default, the Printer Browser shows printers that are connected through USB, Bonjour, or Appletalk networking.

> 1) Klik på ikonet Udskriv & fax i Apple-systemindstillingerne (findes i Apple-rullemenuen eller i docken), og klik derefter på fanen Udskrivning øverst i vinduet. 2) Klik på ikonet '+' for at starte printerbrowseren, hvor du kan tilføje den nye printer. Som standard viser printerbrowseren de printere, der er tilsluttet via USB, Bonjour eller Appletalk-netværk.

> 1) Klõpsake menüüs Apple System Preferences (Apple'i süsteemieelistused; asub doki rippmenüüs Apple) ikooni Print & Fax (Prindi ja faksi) ja siis dialoogiakna ülaservas asuvat vahekaarti Printing (Printimine). 2) Uue printeri lisamiseks klõpsake ikooni "+", et käivitada utiliit Printer Browser (Printeribrauser). Vaikimisi kuvatakse printeribrauseri Printer Browser dialoogiaknas USB-, Bonjour- või Appletalk-võrguühenduse kaudu ühendatud printerite loend.

1) Valitse Omenavalikon Järjestelmäasetuksista tai Dockista Tulosta ja faksaa ja valitse sitten ikkunan ylälaidassa Tulostus-liuska. 2) Lisää tulostin valitsemalla +-symboli, joka käynnistää Kirjoitinselaimen. Oletuksena Kirjoitinselain näyttää tulostimet, jotka on liitetty USB-, Bonjour- tai AppleTalk-yhteydellä.

1) Apple жүйесінің артықшылықтарынан (Apple жойылмалы мәзірінде және докта қол жетімді) **Баспа және факс** белгішесін басыңыз, содан кейін терезенің жоғарғы жағындағы **Басып шығару** жиекбелгісін басыңыз. 2) Жаңа принтеріңізді қосу үшін **Принтер шолғышын** іске қосуға '+' белгішесін басыңыз. Әдепкідей, Принтер шолғышы USB, Bonjour немесе Appletalk желісімен қосылған принтерлерді көрсетеді.

1) Logā Apple System Preferences (Sistēmas preferences) (tam var piekļūt no nolaižamās Apple izvēlnes vai dokjoslā) noklikšķiniet uz ikonas Print & Fax (Drukāt un veikt faksa darbības) un pēc tam loga augšdaļā noklikšķiniet uz cilnes Printing (Drukāšana). 2) Lai pievienotu jaunu printeri, noklikšķiniet uz ikonas "+", lai palaistu programmu Printer Browser (Printeru pārlūks). Pēc noklusējuma tajā tiek rādīti printeri, kas pievienoti, izmantojot USB savienojumu, Bonjour protokolu vai Appletalk tīklošanu.

1) Pasirinkę "Apple System Preferences" ("Apple" sistemos parinktys) (esančias išskleidžiamame "Apple" meniu), spustelėkite piktogramą Print & Fax (Spustelėti ir siųsti faksogramą), tada spustelėkite skirtuką Printing (Spausdinimas) skirtuką lango viršuje. 2) Jei norite pridėti naują spausdintuvą, spustelėkite piktogramą "+" ir paleiskite Printer Browser (Spausdintuvo naršyklė). Pagal standartinę reikšmę "Printer Browser" (Spausdintuvo naršyklė) parodo spausdintuvus, prijungtus per USB, "Bonjour" ir "Appletalk" tinklus.

1) I Systemvalg for Apple (tilgjengelig på rullegardinmenyen i Apple) klikker du på Utskrift og faks-ikonet, og deretter klikker du på kategorien Utskrift øverst i vinduet. 2) Klikk på "+"-ikonet for å starte skriversøkeren og legge til den nye skriveren. Som standard viser skriversøkeren skrivere som er koblet til via USB-, Bonjour- og AppleTalk-nettverk.

1) Från Apple Systeminställningar (finns på Apple-menyn eller i dockan) klickar du på ikonen Skriv ut & Faxa och sedan klickar du på fliken Utskrift överst i fönstret. 2) Du lägger till skrivaren genom att klicka på plustecknet (+) för att starta Utskrifter. Som standard visar skrivarsökaren skrivare som är anslutna via USB-, Bonjour- och Appletalk-nätverk.

1) From the **Printer Browser** window, select the HP printer. For Mac OS X V10.4: If HP software is installed, the printer software should be automatically configured. 2) Click **Add** to create a printer queue. You are prompted to configure the installable options manually. Note: Mac OS X V10.2 and V10.3 might require you to manually select the printer model from the Printer Model drop-down list. 3) Under Model Name, select your device and click Add.

> 1) Vælg H-printeren i vinduet Printerbrowser. For Mac OS X V10.4: Hvis der er installeret HP-software, skal den konfigureres automatisk. 2) Klik på Tilføj for at oprette en printerkø. Du bliver bedt om at konfigurere tilbehør, der installeres, manuelt. Bemærk! Mac OS X V10.2 og V10.3 kræver muligvis, at printermodellen vælges manuelt på rullelisten Printermodel. 3) Vælg enheden under Modelnavn, og klik på Tilføj.

> 1) Valige dialoogiaknas Printer Browser (Printeribrauser) HP printer. Opsüsteemis Mac OS X V10.4: kui HP tarkvara on installitud, peaks printeri tarkvara olema automaatselt konfigureeritud. 2) Printerijärjekorra loomiseks klõpsake nuppu Add (Lisa). Teilt küsitakse, kas soovite installitavaid valikuid käsitsi konfigureerida. Märkus. Mac OS X V10.2 ja V10.3 puhul peate võib-olla rippmenüüst Printer Model (Printeri mudel) printerimudeli käsitsi valima. 3) Valige loendist Model Name (Mudeli nimi) vastav seade ning vajutage Add (Lisa).

> 1) Valitse Kirjoitinselain-ikkunassa HP-tulostin. Mac OS X V10.4: Jos HP:n ohjelmisto on asennettuna, ohjelmisto määritetään automaattisesti. 2) Valitse Lisää ja luo tulostusjono. Määritä laitteen asennetut lisävarusteet manuaalisesti kehotteen mukaan. Huomautus: Mac OS X V10.2- ja V10.3-järjestelmissä voi olla tarpeen valita tulostimen malli manuaalisesti Kirjoitinmalli-luettelosta. 3) Valitse laite Mallinimi-luettelosta ja valitse Lisää.

1) Принтер шолғышы терезесінен НР принтерін таңдаңыз. Mac OS X V10.4 үшін: Егер НР бағдарламалық құралы орнатылған болса, онда принтер бағдарламалық құралы автоматты түрде конфигурацияланады. 2) Принтер кезегін жасау үшін **Қосу** батырмасын басыңыз. Сізге орнатылатын параметрлерді қолмен конфигурациялауға нусқау беріледі. Ескерім: Mac OS X V10.2 және V10.3 принтер моделін Принтер моделі жайылмалы тізімінен қолмен таңдауды қажет етуі мүмкін. 3) Модель аты тармағы астынан құрылғыны таңдап, Косу батырмасын басыңыз.

1) Logā Printer Browser (Printeru pārlūks) izvēlieties HP printeri. Sistēmā Mac OS X v.10.4: ja ir instalēta HP programmatūra, printera programmatūra parasti tiek konfigurēta automātiski. 2) Noklikšķiniet uz Add (Pievienot), lai izveidotu printera rindu. Tiek parādīts uzaicinājums manuāli konfigurēt instalējamās opcijas. Piezīme. Iespējams, sistēmā Mac OS X v.10.2 un v.10.3 printera modelis būs jāizvēlas manuāli no nolaižamā saraksta Printer Model (Printera modelis). 3) Sadaļā Model Name (Modeļa nosaukums) izvēlieties ierīci un noklikšķiniet uz Add (Pievienot).

1) Printer Browser (Spausdintuvo naršyklė) lange pasirinkite HP spausdintuva. Jei naudojate "Mac OS X" V10.4: Jei HP programinė įranga įdiegta, spausdintuvo programinė įranga turėtų būti sukonfigūruota automatiškai. 2) Spustelėkite Add (Pridėti) ir sukurkite spausdintuvo eilę. Pasirodys užklausa, raginanti rankiniu būdu sukonfigūruoti įdiegiamas parinktis. Pastaba: "Mac OS X" V10.2 ir V10.3 versijoms gali reikėti rankiniu būdu pasirinkti spausdintuvo modelį išskleidžiamame meniu Printer Model (Spausdintuvo modelis). 3) Lauke Model Name (Modelio pavadinimas) pasirinkite savo jrenginį ir spustelėkite Add (Pridėti).

1) I skriversøker-vinduet velger du HP-skriveren. For Mac OS X v10.4: Hvis HP-programvare er installert, konfigureres skriverprogramvaren vanligvis automatisk. 2) Klikk på Legg til for å opprette en skriverkø. Du blir bedt om å konfigurere installeringsalternativene manuelt. Merk: Mac OS X V10.2 og V10.3 kan kreve at du velger skrivermodell manuelt fra nedtrekkslisten Skrivermodell. 3) Under Modellnavn velger du enheten din og klikker på Legg til.

1) Välj HP-skrivaren i fönstret Utskrifter. För Mac OS X V10.4: Om HP-programvaran är installerad konfigureras skrivarprogramvaran automatiskt. 2) Klicka på Lägg till för att skapa en utskriftskö. Du uppmanas att konfigurera de installerbara alternativen manuellt. OBS! För Macintosh OS X V10.2 och V10.3 kanske du måste välja skrivarmodell manuellt på menyn Skrivarmodell. 3) Under Modellnamn väljer du enhet och klickar på Lägg till.

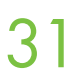

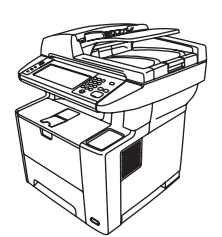

Test the software installation. Print a page from any program to make sure that the software is correctly<br>installed. Note: If the installation failed, reinstall the software or see Troubleshooting at the end of this guide.

Test softwareinstallationen. Udskriv en side fra et vilkårligt program for at kontrollere, at softwaren er installeret korrekt. Bemærk! Installer softwaren igen, hvis installationen mislykkedes, eller se Fejlfinding i slutningen af denne vejledning.

Kontrollige, kas tarkvara on õigesti installitud. Et veenduda tarkvarainstalli õigsuses, printige mõnest programmist leht. Märkus. Kui install nurjus, installige tarkvara uuesti või vaadake käesoleva juhendi lõpuosast jaotist "Tõrkeotsing".

Testaa ohjelmiston asennus. Tulosta jokin sivu mistä tahansa ohjelmasta sen varmistamiseksi, että ohjelmisto on asennettu oikein. Huomautus: Jos asennus epäonnistuu, asenna ohjelmisto uudelleen tai katso tämän oppaan kohtaa Vianmääritys.

**Бағдарламалық құралдың орнатылуын тексеріңіз.** Бағдарламалық құралдың дұрыс орнатылғанына сенімді болу үшін кез келген бағдарламадан бет басып шығарыңыз. **Ескерім:** Егер орнатылым сәтсіз болса, бағдарламалық құралды қайта орнатыңыз немесе бағыттауыштың соңындағы Ақаулықтарды жою бөлімін қараңыз.

Pārbaudiet programmatūras instalāciju. Lai pārliecinātos, vai programmatūra ir pareizi instalēta, izdrukājiet lappusi, izmantojot jebkuru programmu. Piezīme. Ja instalēšana ir bijusi nesekmīga, instalējiet programmatūru no jauna vai skatiet sadaļu Problēmu novēršana šīs pamācības beigās.

Išbandykite jdiegtą programinę įrangą. Bet kokia programa išspausdinkite puslapį, kad įsitikintumėte, jog programinė įranga įdiegta tinkamai. Pastaba: jei įdiegimas nepavyko, įdiekite programinę įrangą iš naujo arba žr. skyrių Trikčių šalinimas šio vadovo gale.

Test programvareinstallasjonen. Skriv ut en side fra et hvilket som helst program for å kontrollere at programvaren er riktig installert. Merk: Hvis installeringen mislykkes, må du installere programvaren på nytt eller se Feilsøking på slutten av denne brukerhåndboken.

Testa programvaruinstallationen. Skriv ut en sida från valfritt program för att kontrollera att skrivarprogrammet är rätt installerat. OBS! Om installationen misslyckades installerar du programvaran igen eller tittar i avsnittet Felsökning i slutet av den här handboken.

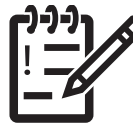

You are done installing your software. Congratulations! You are ready to use your HP printer.

Du er færdig med at installere softwaren. Tillykke! HP-printeren er klar til brug.

Olete tarkvarainstalliga lõpule jõudnud. Õnnitleme! Võite hakata HP printerit kasutama.

Ohjelmisto on asennettu. Onnittelumme! HP-tulostimesi on käyttövalmis.

Бағдарламалық құралды орнатып болдыңыз. Құттықтаймыз! НР принтеріңізді пайдалануға дайынсыз.

Programmatūras instalēšana ir pabeigta. Apsveicam! Esat gatavs lietot HP printeri.

Programinė įranga įdiegta. Sveikiname! Galite naudoti HP spausdintuvą.

Nå har du installert programvaren. Gratulerer! HP-skriveren er nå klar til bruk.

Du är nu färdig med installationen av programvaran. Grattis! Du kan nu börja använda HP-skrivaren.

Installera drivrutinen för faxsändning. Installer driveren Send faks. Jdiekite faksogramų siuntimo tvarkyklę. Instalējiet faksa sūtīšanas draiveri. Факс жіберу драйверін орнатыңыз. Faksin lähetysohjaimen asentaminen. Faksisaatmise draiveri installimine. Installer driveren til afsendelse af fax. Install the send fax driver.

32 Install send fax driver. If the fax driver was not installed previously, it can be installed now. 1) Insert the CD that came with the device. 2) On the welcome screen, click Install Printer. The setup wizard appears. 3) and select the **Send Fax Driver** in the installation options. 4) Follow the onscreen instructions.

Installer driveren til afsendelse af fax. Hvis faxdriveren ikke blev installeret tidligere, kan den installeres nu. 1) Isæt den cd, der fulgte med enheden. 2) Klik på Installer printer på velkomstskærmbilledet. Installationsguiden vises. 3) Vælg specialinstallation, og vælg **driveren til afsendelse af fax** i installationsindstillingerne. 4) Følg vejledningen på skærmen.

Faksisaatmise draiveri installimine. Kui faksi draiverit varem ei installitud, saab seda teha nüüd. 1) Sisestage seadmega kaasas olev CD. 2) Klõpsake tervituskuval Install Printer (Installi printer). Kuvatakse installiviisard Setup Wizard. 3) Valige installimise alustamiseks valik "custom" (Kohandatud) ja siis installivalik Send Fax Driver (Faksisaatmise draiver). 4) Järgige ekraanil kuvatavaid juhiseid.

Faksin lähetysohjaimen asentaminen. Jos faksiohjainta ei ole asennettu aiemmin, se voidaan asentaa nyt. 1) Aseta laitteen mukana toimitettu CD-levy CD-asemaan. 2) Napsauta tervetuloruudussa Asenna tulostin. Ohjattu asennus käynnistyy. 3) Valitse mukautettu asennus ja valitse sitten vaihtoehdoista Faksin lähetysohjain. 4) Seuraa näytön ohjeita.

Факс жіберу драйверін орнатыңыз. Егер факс жіберу драйвері бұрын орнатылмаса, оны қазір орнатуға болады. 1) Құрылғымен келген ықшам дискіні салыңыз. 2) Сәлемдесу бетіндегі Принтерді орнату батырмасын басыңыз. Орнату шебері шығады. 3) "Таңдамалы" орнату параметрін таңдаңыз, содан кейін орнату параметрлерінен Факс жіберу драйвері тармағын таңдаңыз. 4) Экрандағы нұсқауларды орындаңыз.

Instalējiet faksa sūtīšanas draiveri. Ja faksa draiveris iepriekš nav instalēts, to var instalēt tagad. 1) Ievietojiet ierīces komplektācijā iekļauto kompaktdisku. 2) Sākuma ekrānā noklikšķiniet uz **Install Printer (Instalēt printeri)**. Tiek atvērts uzstādīšanas vednis. 3) Izvēlieties "custom" ("pielāgoto") instalēšanas iespēju un instalēšanas opcijās izvēlieties Send Fax Driver (Faksa sūtīšanas draiveris). 4) Izpildiet ekrānā redzamos norādījumus.

**Įdiekite faksogramų siuntimo tvarkyklę.** Jei fakso tvarkyklė anksčiau nebuvo įdiegta, galima ją įdiegti dabar. 1) Įdėkite kompaktinį diską, gautą kartu su įrenginiu. 2) Pasveikinimo ekrane spustelėkite Install Printer (Diegti spausdintuvą). Pasileidžia sgrankos vedlys. 3) Pasirinkite "custom" (pasirinktinio) diegimo parinktį ir pasirinkite diegimo parinktį Send Fax Driver (Faksogramų siuntimo tvarkyklė). 4) Vykdykite ekrane pateikiamus nurodymus.

Installer driveren Send faks. Hvis faksdriveren ikke var installert fra før, kan den installeres nå. 1) Sett inn CDen som kom sammen med enheten. 2) Klikk på Installer skriver på velkomstskjermbildet. Installasjonsveiviseren vises. 3) Velg tilpasset installasjon, og velg alternativet Driver for sending av faks. 4) Følg instruksjonene på skjermen.

Installera drivrutinen för faxsändning. Installera drivrutinen för faxsändning nu om den inte redan är installerad. 1) Sätt i cdskivan som medföljde enheten. 2) På välkomstskärmen klickar du på In**stallera skrivare**. Installationsguiden visas. 3) Välj det anpassade installationsalternativet och markera **drivrutinen för faxsändning** i installationsalternativen. 4) Följ anvisningarna på skärmen.

Use the Scan Setup Wizard to set up Send to Folder.

Använd installationsguiden för skanning för att ställa in Skicka till mapp. Bruk installasjonsveiviseren for skanning til å konfigurere Send til mappe. Izmantojiet skenera uzstādīšanas vedni vai iestatiet funkciju Send to Folder (Sūtīt uz mapi). Izmantojiet skenera uzstādīšanas vedni vai iestatiet funkciju Send to Folder (Sūtīt uz mapi). Қалтаға жіберуді орнату үшін Сканерлеуді орнату шеберін пайдаланыңыз. Lähetys kansioon -ominaisuuden määrittäminen Ohjatun skannausmäärityksen avulla. Skanneri seadistusviisardi kasutamine funktsiooni "Saada kausta" seadistamisel. Brug Guiden Opsætning af scanning til at konfigurere Send til mappe.

A) Open the Embedded Web Server by opening a Web browser and typing the product IP address or hostname in the<br>URL window. The IP address can be found on the **Configuration Page** you printed in Step 22. B) Click the **Digita** tab. C) In the left column, click Send to Folder. D) On the Send to Folder Page, click the Enable Scan Setup Wizard checkbox. E) Click the Apply button. F) Insert the Printing System CD into your computer. G) At the Welcome screen, click Scan Setup Wizard. H) Follow the steps in the setup tool. A network folder connected to your device will be created. You are now ready to scan documents to the folder you created.

Note: If you have done this step, you don't have to use Embedded Web Server to set up folders, unless you require some of its advanced features.

A) Åbn den integrerede webserver ved at åbne en webbrowser og indtaste produktets IP-adresse eller værtsnavn i URLvinduet. IP-adressen er på den konfigurationsside, som du udskrev i trin 22. B) Klik på fanen Digital Sending. C) Klik på Send til mappe i den venstre kolonne. D) På siden Send til mappe skal du klikke på afkrydsningsfeltet Aktiver Guiden Opsætning af scanning. E) Klik på knappen Anvend. F) Isæt cd'en med udskrivningssoftware i computeren. G) Klik på Guiden Opsætning af scanning i velkomstskærmbilledet. H) Følg trinnene i opsætningsværktøjet. Der bliver oprettet en netværksmappe til din enhed. Du er nu klar til at scanne dokumenter til den mappe, du oprettede. Bemærk! Hvis du har udført dette trin, er det ikke nødvendigt at bruge den integrerede webserver til at konfigurere mapper, medmindre du har brug for nogle af dens avancerede funktioner.

A) Avage veebiserver veebibrauseri avamise teel ja sisestage URL-i aknasse seadme IP-aadress või hostinimi. IP-aadressi leiate konfiguratsioonilehelt, mille printisite punktis 22. B) Klõpsake vahelehte Digital Sending (Digitaalne saatmine). C) Klõpsake vasakus veerus valikut Send to Folder (Saada kausta). D) Lehel Send to Folder (Saada kausta) klõpsake märkeruutu Enable Scan Setup Wizard (Võimalda skannimise seadistusviisard). E) Klõpsake nuppu Apply (Rakenda). F) Asetage arvutisse printimissüsteemi-CD. G) Klõpsake ekraanil Welcome (Tere tulemast) valikut Scan Setup Wizard (Skannimise seadistusviisard). H) Järgige seadistusviisardi juhiseid. Koostatakse seadmega seotud võrgukaust. Nüüd saate sellesse kausta oma dokumente skannida.

Märkus. Kui see toiming on tehtud, pole teil vaja kaustu läbi veebiserveri koostada, välja arvatud juhul, kui soovite kasutada mingeid erifunktsioone.

A) Avaa sulautettu WWW-palvelin avaamalla WWW-selain ja kirjoittamalla tuotteen IP-osoite tai isäntänimi URLkenttään. IP-osoite löytyy Asetussivulta, jonka tulostusohje on vaiheessa 22. B) Valitse Digitaalinen lähetys -välilehti. C) Valitse vasemmasta sarakkeesta Lähetys kansioon -vaihtoehto. D) Valitse Lähetys kansioon -sivulla Käytä: ohj. skann.määr. -valintaruutu. E) Napsauta Käytä-painiketta. F) Aseta Tulostusjärjestelmä-CD-levy tietokoneen CD-asemaan. G) Valitse Tervetuloa-näytössä Ohjattu skannausmääritys. H) Noudata asennustyökalun vaiheita. Laitteeseen liitetty verkkokansio luodaan. Asiakirjoja voi nyt skannata luotuun kansioon.

Huomautus: Jos olet jo suorittanut tämän vaiheen, kansioita ei tarvitse luoda sulautetun WWW-palvelimen kautta, ellet halua käyttää joitain palvelimen lisäominaisuuksia.

A) Веб шолғышын ашу және URL терезесінде IP мекенжайын немесе хост атауын теру арқылы Ендірілген веб серверін ашыңыз. IP мекенжайын 22-қадамда басып шығарылған Конфигурациялау бетінен табуға болады. Ә) Сандық жіберу жиекбелгісін басыңыз. Б) Сол жақтағы бағанда Қалтаға жіберу батырмасын басыңыз. В) Қалтаға жіберу бетінде Сканерлеуді орнату шеберін қосу құсбелгі көзін белгілеңіз. Г) Қолдану батырмасын басыңыз. Ғ) Компьютеріңізге Басып шығару жүйесінің ықшам дискісін салыңыз. Д) Сәлемдесу экранында Сканерлеуді орнату шебері батырмасын басыңыз. Е) Орнату құралындағы қадамдарды орындаңыз. Құрылғыңызға қосылған желілік қалта жасалады. Сіз қазір жасаған қалтаңызға құжаттарды сканерлеуге дайынсыз.

Ескерім: Егер бұл қадамды орындасаңыз, сіз кейбір қосымша мүмкіндіктер қажет етілгенше қалталарды орнату үшін Ендірілген веб серверін пайдаланбайсыз.

A) Atverot Web pārlūkprogrammu un URL logā ievadot produkta IP adresi vai resursdatora nosaukumu, atveriet iegulto Web serveri (Embedded Web Server). IP adresi var atrast **Configuration Page (Konfigurācijas lapā)**, ko izdrukājāt, veicot 22. darbību. B) Noklikšķiniet uz cilnes Digital Sending (Digitālā sūtīšana). C) Kolonnā pa kreisi noklikšķiniet uz Send to Folder (Sūtīt uz mapi). D) Lapā Send to Folder (Sūtīt uz mapi) noklikšķiniet uz izvēles rūtiņas Enable Scan Setup Wizard (Iespējot skenēšanas uzstādīšanas vedni). E) Noklikšķiniet uz pogas Apply (Lietot). F) Datorā ievietojiet drukāšanas sistēmas kompaktdisku. G) Welcome (Sākuma) ekrānā noklikšķiniet uz Scan Setup Wizard (Skenēšanas uzstādīšanas vednis). H) Izpildiet uzstādīšanas rīkā norādītās darbības. Tiek izveidota tīkla mape, kas ir savienota ar ierīci. Tagad varat skenēt dokumentus izveidotajā mapē.

Piezīme. Ja esat izpildījis šo darbību, mapju izveidei nav jāizmanto iegultais Web serveris, ja vien nav nepieciešama kāda no tā papildu funkcijām.

A) Atidarykite jterptinį web serverį atidarydami interneto naršyklę ir įvesdami produkto IP adresą arba pagrindinnio kopiuterio pavadinima URL lange. IP adresas yra **Configuration Page (Konfiguracijos puslapis)**, kuri atsispausdinote 22 žingsnyje. B) Spustelėkite Digital Sending (Skaitmeninis siuntimas) skirtuke. Č) Kairiajame stulpelyje spustelėkite Send to Folder (Siysti i aplankg). D) Puslapyje Send to Folder (Siysti i aplankg) spustelekite Enable Scan Setup Wizard (ljungti nuskaitymo sarankos vedli) žymės laukeli. E) Spustelėkite Apply (Taikyti) mygtuka. F) Idėkite Printing System (Spausdinimo sistema) kompaktinį diską į kompiuterį. G) Pasveikinimo ekrane spustelėkite Scan Setup Wizard (Nuskaitymo sarankos vedlys). H) Elkitės kaip nurodyta sgrankos įrankiouse. Prie jūsų įrenginio prijungtas tinklo aplankas bus sukurtas. Dabar jūs galite nuskaityti dukumentus į sukurtą aplanką.

Pastaba: jei jau įvykdėte šį žingsnį, nebereikia naudoti įterptinio web serverio norint sukonfigūruoti aplankus, nebent norite naudoti sudėtingesnes funkcijas.

A) Åpne den innebygde webserveren ved å åpne en nettleser og skrive inn produkt-IP-adressen eller vertsnavnet i URL-vinduet. Du finner IP-adressen på Konfigurasjonssiden du skrev ut i trinn 22. B) Klikk på kategorien Digital sending. C) I venstre kolonne klikker du på Send til mappe. D) På siden Send til mappe klikker du i avkrysningsruten for Aktiver installasjonsveiviser for skanning. E) Klikk på knappen Bruk. F) Sett inn utskriftssystem-CDen i datamaskinen. G) På Velkomstskjermbildet klikker du på Installasjonsveiviser for skanning. H) Følg trinnene i installasjonsverktøyet. Det vil bli opprettet en nettverksmappe som er koblet til enheten. Nå kan du skanne dokumenter til mappen du har opprettet. Merk: Hvis du har fullført dette trinnet trenger du ikke å bruke den innebygde webserveren for å konfigurere mapper, bortsett fra hvis du trenger avanserte funksjoner.

A) Öppna den inbäddade webbservern genom att öppna en webbläsare och skriva in produktens IP-adress eller värdnamn i adressfältet. IP-adressen finns på Konfigurationssidan som du skrev ut i steg 22. B) Klicka på fliken Digital sändning. C) I den vänstra kolumnen klickar du på Skicka till mapp. D) På sidan Skicka till mapp markerar du kryssrutan Aktivera installationsguiden för skanning. E) Klicka på knappen Tillämpa. F) Sätt i cd-skivan för utskriftssystemet i datorn. G) På **Välkomstskärmen** klickar du på i**nstallationsguiden för skanning**. H) Följ stegen i installationsverktyget. En nätverksmapp som är ansluten till enheten skapas. Nu är du redo att skanna dokument till mappen som du skapade. OBS! Om du har gjort det här steget behöver du inte använda den inbäddade webbservern för att skapa mappar, förutsatt att du inte vill ha några av dess avancerade funktioner.

Konfigurera de inbäddade digitala sändningsfunktionerna. Konfigurer de innebygde funksjonene for digital sending. Iestatiet iegultās digitālās sūtīšanas funkcijas. Iestatiet iegultās digitālās sūtīšanas funkcijas. Ендірілген сандық жіберу мүмкіндіктерін орнатыңыз. Digitaalilähetystoiminnon määrittäminen. Sisemise digitaalsaatmisfunktsiooni seadistamine. Konfigurer funktionerne til Digital Sending. Set up the embedded digital send features.

**34** Before setting up the digital send features, you will need the following:<br>• The host name or IP address of the simple mail transfer protocol (SMTP) e-mail server to use.

Note: The above items are usually found in the Preferences or Tools tabs of the E-mail application.

• The preferred folder paths for the send-to-folder feature (HP LaserJet M3035 MFP only).

• The host name or IP address of the product.

Note: If you are using an ISP (Internet Service Provider) for internet access and e-mail, you may need to contact your ISP to obtain the SMTP server name, and to determine if you need to enter an account name and password for SMTP authentication.

#### Før du indstiller funktionerne til digital sending, skal du gøre følgende:

• Værtsnavnet eller IP-adressen på SMTP-mailserver, der skal bruges.

- Bemærk! De ovenstående punkter er normalt på fanerne Indstillinger eller Funktioner i e-mail-programmet.
- De foretrukne mappestier til funktionen Send til mappe (kun HP LaserJet M3035 MFP).
- Produktets værtsnavn eller IP-adresse.

Bemærk! Hvis du anvender en udbyder til internetadgang og e-mail, skal du kontakte denne for at få oplyst navnet på SMTPserveren og finde ud af, om det er nødvendigt at angive kontonavn og adgangskode til SMTP-godkendelse.

#### Enne digitaalsaatmise seadistust on vaja teada järgmisi andmeid.

• E-posti serveri e-postiedastusprotokolli (SMTP) hostinime või IP-aadressi.

Märkus. Vajalikud andmed leiate üldjuhul oma e-posti rakenduse menüüdest "Preferences" (Eelistused) või "Tools" (Tööriistad).

• Salvestusfunktsiooni jaoks tuleb määrata eeliskaustade teed (ainult HP LaserJet M3035 MFP jaoks).

• Seadme hostinimi või IP-aadress.

Märkus. Kui kasutate Internetti pääsuks Interneti-teenusepakkuja (ISP; Internet Service Provider) teenust ja e-posti aadressi, peate selleks, et SMTP-autentimine õnnestuks võib-olla SMTP-serveri nime (ja konto kasutajanime ja parooli, kui need on määratud) teadasaamiseks pöörduma Interneti-teenuse pakkuja poole.

#### Ennen digitaalisen lähetystoiminnon asetusta tarvitset seuraavat tiedot:

• Käytettävän SMTP-sähköpostipalvelimen isäntänimi tai IP-osoite.

Huomautus: Tieto löytyy yleensä sähköpostisovelluksen Preferences (Määritykset)- tai Tools (Työkalut) -välilehdeltä.

- Lähetys kansioon -ominaisuuden kansiopolut (vain HP LaserJet M3035 MFP).
- Tuotteen isäntänimi tai IP-osoite.

Huomautus: SMTP-palvelimen nimi sekä SMTP-todennuksen käyttäjätunnuksen ja salasanan käyttötarve on ehkä kysyttävä Internet-palveluntarjoajalta.

#### Сандық жіберу мүмкіндіктерін орнатпастан бұрын, сізге төмендегілер қажет болады:

• SMTP электрондық пошта серверінің хост атауы немесе IP мекенжайы пайдаланылады.

Ескерім: Жоғарыдағы элементтер әдетте Электрондық пошта бағдарламасының Сілтемелер немесе Құралдар жиекбелгісінде болады.

- Қалтаға жіберу мүмкіндіктеріне арналған таңдамалы қалта жолдары (тек HP LaserJet M3035 MFP моделіне арналған).
- Өнімнің хост атауы немесе IP мекенжайы.

Ескерім: Егер сіз интернет қатынасы және электрондық пошта үшін ISP (Интернет қызметінің провайдері) пайдалансаңыз, сізге SMTP сервер атауын алу және SMTP түпнұсқалық растамасына жазба атауын және кілтсөзді енгізу қажет екенін анықтау үшін ISP хабарласу керек болуы мүмкін.

#### Lai varētu uzstādīt digitālās sūtīšanas funkcijaas, ir jāzina šāda informācija:

- Izmantojamā vienkāršā pasta pārsūtīšanas protokola (simple mail transfer protocol SMTP) e-pasta servera resursdatora nosaukums vai IP adrese.
- Piezīme. Šo informāciju parasti var atrast e-pasta programmas cilnē Preferences vai Tools (Rīki).
- Vēlamie mapju ceļi funkcijai sūtīšana uz mapi (tikai modelim HP LaserJet M3035 MFP).
- Produkta resursdatora nosaukums vai IP adrese.

Piezīme. Ja izmantojat interneta pakalpojumu sniedzēja e-pasta kontu, iespējams, ir jāsazinās ar pakalpojumu sniedzēju, lai uzzinātu SMTP servera nosaukumu un noskaidrotu, vai, veicot SMTP autentifikāciju, jāievada konta nosaukums un parole.

#### Prieš nustatant skaitmeninio siuntimo funkcijas jums reikės:

• Paprastojo pašto perdavimo protokolo (SMTP) el. pašto serverio pagrindinio kompiuterio ar IP adreso.

Pastaba: aukščiau esantys objektai paprastai yra Preferences or Tools (Pasirinktys ir įrankiai) skirtuke el. pašto įrangoje.

- Pageidautinos siysti į aplanką aplankų kelių pasrinktys (tik "HP LaserJet M3035 MFP").
- Produkto pagrindinio kompiuterio pavadinimas arba IP adresas.

Pastaba: jei interneto prieigos ir el. pašto paslaugas gaunate iš IPT (interneto paslaugų teikėjo), gali tekti susisiekti su IPT, kad gautumėte SMTP serverio vardą ir sužinotumėte, ar jums reikia įvesti vartotojo vardą ir slaptažodį, skirtus SMTP autentifikuoti.

#### Før du konfigurerer funksjonene for digital sending, trenger du følgende:

• Vertsnavnet eller IP-adressen til SMTP (simple mail transfer protocol)-e-postserveren som skal brukes.

Merk: Du finner vanligvis elementene ovenfor i kategoriene Systemvalg eller Verktøy i e-postprogrammet.

• De foretrukne mappebanene for send-til-mappe-funksjonen (bare HP LaserJet M3035 MFP).

• Vertsnavnet eller IP-adressen til produktet.

Merk: Hvis du bruker en Internett-leverandør for tilgang til Internett og e-post, må du kanskje kontakte denne for å få SMTPservernavnet og for å finne ut om du må skrive inn et brukernavn og passord for SMTP-godkjenning.

#### Innan du konfigurerar de digitala sändningsfunktionerna behöver du följande:

• Värdnamnet eller IP-adressen för SMTP-e-postservern som ska användas.

- OBS! Dessa finns oftast på fliken Inställningar eller fliken Verktyg i e-postprogrammet.
- Önskade mappsökvägar för funktionen Skicka till mapp (endast HP LaserJet M3035 MFP).
- Produktens värdnamn eller IP-adress.

OBS! Om du använder en Internet-leverantör för åtkomst till Internet och e-post kan du behöva kontakta leverantören för att få SMTP-servernamnet och för att avgöra om du behöver ange ett kontonamn och lösenord för SMTP-verifiering.

35 Set up Send to Folder. A) To set up a Shared folder on your computer or network drive, right click on the folder you would<br>I like to share. Click Sharing and Security... and follow the instructions there. B) Open the Em ing a Web browser and typing the product IP address or hostname in the URL window. The IP address can be found on the Configuration Page you printed in Step 22. C) Click the Digital Sending tab. D) In the left column, click Send to Folder. E) Click the Enable Send to Folder checkbox. F) In the Predefined Folder area, click Add and select the Shared folder. G) Click OK. H) In the Folder Path field, enter \\MyComputerName\SharedFolderName. (To find your computer name, right click My Computer in the Windows Start menu and click Properties. Click the Computer Name tab. Copy the full computer name. Your domain name, which will be used in the next step, can also be found here.) I) In the Access Credentials list box, select Use Public Credentials. Enter your Windows domain, user name, and password. J) Click Test Folder Access and then click the Apply button.

Konfigurer Send til mappe. A) Højreklik på den mappe, du vil dele, for at konfigurere en delt mappe på computeren eller netværket. Klik på Deling og sikkerhed, og følg vejledningen der. B) Åbn den integrerede webserver ved at åbne en webbrowser og indtaste produktets IP-adresse eller værtsnavn i URL-vinduet. IP-adressen er på den konfigurationsside, du udskrev i trin 22. C) Klik på fanen **Digital sending**. D) Klik på **Send til mappe** i venstre kolonne. E) Klik på afkrydsningsfeltet **Aktiver** Send til mappe. F) Klik på Tilføj i området Foruddefineret mappe, og vælg den delte mappe. G) Klik på OK. H) Indtast \\MinComputersNavn\DeltMappeNavn i feltet Mappesti. (Højreklik på Denne computer i menuen Start i Windows, og klik på Egenskaber. Klik på fanen Computernavn. Kopier det fulde computernavn. Dit domænenavn, der bruges i næste trin, kan også bruges her.) I) Vælg Brug offentlige legitimationsoplysninger i rullefeltet Adgangsoplysninger. Angiv domæne, brugernavn og adgangskode til Windows. J) Klik på Test adgangsrettigheder til mappe, og klik derefter på knappen Anvend.

Salvestamise seadistamine. A) Ühiskasutuskausta määramiseks arvutis või võrgukettal paremklõpsake kausta, mida soovite jagada. Klõpsake **Sharing and Security (Ühiskasutus ja turve)...** ning järgige juhiseid. B) Avage veebiserver veebibrauseri avamise teel ja sisestage URL-i aknasse seadme IP-aadress või hostinimi. IP-aadressi leiate konfiguratsioonilehelt, mille printisite punktis 22. C) Klõpsake vahelehte Digital Sending (Digitaalne saatmine). D) Klõpsake vasakus veerus valikut Send to Folder (Saada kausta). E) Klõpsake märkeruutu Enable Send to Folder (Võimalda saatmine kausta). F) Klõpsake aknas Predefined Folder (Eeliskaust) valikut Add (Lisa) ja valige ühiskasutuskaust. G) Klõpsake OK. H) Sisestage aknasse Folder Path (Kausta tee) \\MyComputerName\SharedFolderName. (Arvuti nime leidmiseks paremklõpsake My Computer (Minu arvuti) Windowsi Start menüüs ja valige Properties (Atribuudid). Klõpsake vahekaarti Computer Name (Arvuti nimi). Kopeerige arvuti täisnimi. Sealt leiate ka domeeninime, mida läheb vaja järgmises punktis.) I) Valige loendiaknast Access Credentials (Juurdepääsuandmed) valik Use Public Credentials (Kasuta üldandmeid). Sisestage Windowsi domeeninimi, kasutajanimi ja parool. J) Klõpsake Test Folder Access ja siis nuppu Apply (Rakenda).

Lähetys kansioon -ominaisuuden määrittäminen. A) Voit jakaa kansion tietokoneellasi tai verkkoasemassa valitsemalla ensin kansion hiiren kakkospainikkeella. Valitse sitten Sharing and Security... (Jakaminen ja suojaus) ja noudata näyttöön tulevia ohjeita. B) Avaa sulautettu WWW-palvelin avaamalla WWW-selain ja kirjoittamalla tuotteen IP-osoite tai isäntänimi URL-kenttään. IP-osoite löytyy Asetussivulta, jonka tulostusohje on vaiheessa 22. C) Valitse Digitaalinen lähetys -välilehti. D) Valitse vasemmasta sarakkeesta Lähetys kansioon -vaihtoehto. E) Valitse vaihtoehto Ota käyttöön Lähetys kansioon -toiminto. F) Valitse Ennalta määritetty kansio -alueella Lisää ja valitse Jaettu kansio -vaihtoehto. G) Napsauta OK. H) Kirjoita Kansion polku -kenttään \\OmanTietokoneenNimi\JaetunKansionNimi. (Löydät tietokoneesi nimen valitsemalla hiiren kakkospainikkeella **Oma tietokone** -vaihtoehdon Windowsin **Käynnistä**-valikosta ja valitsemalla sitten **Ominaisuudet**. Valitse **Tietokoneen** nimi -välilehti. Kopioi koko tietokoneen nimi. Samalla välilehdellä on myös toimialuenimi, jota tarvitaan seuraavassa vaiheessa.) I) Valitse Käyttötunnukset-luetteloruudusta vaihtoehto Käytä julkisia kirjautumistietoja. Kirjoita Windowsin toimialue, käyttäjänimi ja salasana. J) Valitse Testaa kansioon pääsy ja napsauta sitten Käytä-painiketta.

**Қалтаға жіберуді орнатыңыз.** А) Компьтеріңізде немесе желілік дискіде Ортақ қалта орнату үшін бөліскіңіз келген қалтаны тінтуірдің оң жақ батырмасымен басыңыз. **Бөлісу және қауіпсіздік** тармағын таңдаңыз... содан кейін <u>нұ</u>сқауларды орындаңыз. Ә) Веб шолғышын ашу және URL терезесінде IP мекенжайын немесе хост атауын теру арқылы Ендірілген веб серверін ашыңыз. IP мекенжайын 22-қадамда басып шығарылған Конфигурациялау бетінен табуға болады. Б) **Сандық жіберу** жиекбелгісін басыңыз. В) Сол жақ бағанда **Қалтаға жіберу** батырмасын басыңыз. Г) **Қалтаға жіберуді қосу** құсбелгі көзін белгілеңіз. Ғ) Алды**н ала анықталған қалта** аумағында **Қосу** батырмасын басып, Ортақ қалтаны таңдаңыз. Д) **ОК** батырмасын басыңыз. Е) **Қалта жолы** өрісіне \\MyComputerName\SharedFolderName деп енгізіңіз. (Компьютеріңіздің атын табу үшін **Менің компьютерім** тармағын Windows **Бастау** мәзірінен басыңыз, содан кейін **Сипаттар** тармағын басыңыз. **Компьютер аты** жиекбелгісін басыңыз. Толық компьютер атауын көшіріңіз. Келесі қадамда пайдаланылатын домен атауыңызды мына жерден табуға болады.) Ё) **Қатынас жазбалары** тізім жолағында **Ашық жазбаларды пайдалану** батырмасын басыңыз. Windows доменін, пайдаланушы атын және кілтсөзді енгізіңіз. Ж) **Қалта қатынасын тексеру** батырмасын басыңыз, содан кейін **Колдану** батырмасын басыңыз.

Uzstādiet funkciju Sūtīšana uz mapi. A) Lai datorā vai tīkla diskā iestatītu koplietojamu mapi, ar peles labo pogu noklikšķiniet uz mapes, ko vēlaties padarīt koplietojamu. Noklikšķiniet uz Sharing and Security... (Koplietošana un drošība) un izpildiet norādījumus. B) Atverot Web pārlūkprogrammu un URL logā ievadot produkta IP adresi vai resursdatora nosaukumu, atveriet iegulto Web serveri (Embedded Web Server). IP adresi var atrast konfigurācijas lapā, ko izdrukājāt, veicot 22. darbību. C) Noklikšķiniet uz cilnes Digital Sending (Digitālā sūtīšana). D) Kolonnā pa kreisi noklikšķiniet uz Send to Folder (Sūtīt uz mapi). E) Noklikšķiniet uz izvēles rūtiņas Enable Send to Folder (Iespējot sūtīšanu uz mapi). F) Apgabalā Predefined Folder (Sākotnēji definēta mape) noklikšķiniet uz Add (Pievienot) un atlasiet koplietojamo mapi. G) Noklikšķiniet uz OK. H) Laukā Folder Path (Mapes ceļš) ievadiet \\ManaDatoraNosaukums\KoplietojamāsMapesNosaukums. (Lai uzzinātu sava datora nosaukumu, ar peles labo pogu noklikšķiniet uz My Computer (Mans dators) sistēmas Windows izvēlnē Start (Sākt) un noklikšķiniet uz Properties (Rekvizīti). Noklikšķiniet uz cilnes Computer Name (Datora nosaukums). Nokopējiet pilno datora nosaukumu. Šeit atrodams arī domēna nosaukums, kas tiks izmantots nākamajā darbībā.) I) Sarakstlodziņā Access Credentials (Piekļuves akreditācijas dati) izvēlieties Use Public Credentials (Izmantot publiskos akreditācijas datus). Ievadiet savu Windows domēnu, lietotājvārdu un paroli. J) Noklikšķiniet uz Test Folder Access (Pārbaudīt piekļuvi mapei) un pēc tam uz pogas Apply (Lietot).

Nustatykite siusti i aplanka. A) Norėdami kompiuteryje ar tinklo laikmenoje nustatyti bendro naudojimo aplanką, spustelėkite dešinį klavišą ant aplanko, kuriuo norite dalintis. Spustelėkite Sharing and Security...(Dalijimasis ir sauga) ir vykdykite nurodymus. B) Atidarykite iterptini web serveri atidarydami interneto naršykle ir ivesdami produkto IP adresa arba pagrindinnio kopiuterio pavadinima URL lange. IP adresas yra Configuration Page (Konfiguracijos puslapis), kurį atsispausdinote 22 žingsnyje. C) Spustelekite Digital Sending (Skaitmeninis siuntimas) skirtuke. D) Kairiajame stulpelyje spustelekite Send to Folder (Siysti i aplanka). E) Spustelekite Enable Send to Folder (ljungti siuntima i aplanka) žymes laukeli. F) Srityje Predefined Folder (Iš anksto nustatytas aplankas) spustelėkite Add (Pridėti) ir pažymėkite Shared folder (Bendrojo naudojimo aplankas). G) Spustelekite OK. H) Lauke Folder Path (Aplanko kelias) iveskite \\MyComputerName\SharedFolderName. (Noredami sužinoti kompiuterio varda spustelėkite dešinį klavišą ant My Computer (Mano kompiuteris) esantį "Windows" Start (Pradėti) meinu ir spustelėkite Properties (Parinktys). Spustelėkite Computer Name (Kompiuterio vardas) skirtuką. Kopijuokite visą kompiuterio vardą. Domeno pavadinimas, kuris bus naudojamas kitame žingsnyje, taip pat yra čia.) I) Sgrašo lauke Access Credentials (Prieigų patvirtinimas) pažymėkite Use Public Credentials (Naudoti viešasias prieigas). Įveskite "Windows" domena, vartotojo varda ir slaptažodi. J) Spustelėkite Test Folder Access (Patikrinti aplanko prieinamuma) ir tada spustelėkite Apply (Taikyti) mygtuka.

Konfigurer Send til mappe. A) Høyreklikk på mappen du vil dele for å konfigurere en delt mappe på datamaskinen eller nettverksstasjonen. Klikk på Deling og sikkerhet... og følg instruksjonene der. B) Åpne den innebygde webserveren ved å åpne en nettleser og skrive inn produkt-IP-adressen eller vertsnavnet i URL-vinduet. Du finner IP-adressen på Konfigurasjonssiden du skrev ut i trinn 22. C) Klikk på kategorien Digital sending. D) I venstre kolonne klikker du på Send til mappe. E) Klikk på avkrysningsruten Aktiver Send til mappe. F) I området Forhåndsdefinert mappe klikker du på Legg til og velger den delte mappen. G) Klikk på OK. H) Skriv inn \\MyComputerName\SharedFolderName i feltet Mappebane. (For å finne ut navnet på datamaskinen høyreklikker du på **Min datamaskin** på Windows Start-menyen og klikker på Egenskaper. Klikk på kategorien Navn på datamaskin. Kopier det fulle navnet på datamaskinen. Her finner du også domenenavnet, som skal brukes i neste trinn.) I) I listen Få tilgang til påloggingsopplysninger velger du Bruk offentlige påloggingsopplysninger. Skriv inn domene, brukernavn og passord for Windows. J) Klikk på Kontroller mappetilgang og deretter på knappen Bruk.

Konfigurera Skicka till mapp. A) Om du vill skapa en delad mapp på datorn eller nätverksenheten högerklickar du på mappen som du vill dela. Klicka på Delning och säkerhet... och följ anvisningarna där. B) Öppna den inbäddade webbservern genom att öppna en webbläsare och skriva in produktens IP-adress eller värdnamn i adressfältet. IP-adressen finns på Konfigurationssidan som du skrev ut i steg 22. C) Klicka på fliken **Digital sändning**. D) I den vänstra kolumnen klickar du på Skicka till mapp. E) Markera kryssrutan Aktivera Skicka till mapp. F) I fältet Förhandsdefinierad mapp klickar du på Lägg till och väljer den delade mappen. G) Klicka på OK. H) I fältet Mappsökväg anger du \\Namnfördenhärdatorn\Namnpådeladmapp. (För att hitta datornamnet högerklickar du på **Den här datorn** i Windows **Start**-meny och klickar på **Egenskaper**. Klicka på fliken Datornamn. Kopiera det fullständiga datornamnet. (Domännamnet, som kommer att användas i nästa steg, finns också här.) I) I listrutan **Åtkomstbehörighet** väljer du **Använd allmän behörighet**. Ange domän, användarnamn och lösenord för Windows. J) Klicka på **Testa mappåtkomst** och klicka sedan på knappen **Tillämpa**.

Set up E-mail Settings. A) Open the Embedded Web server by opening a Web browser and typing the product IP address<br>On or hostname in the URL window. The IP address can be found on the Configuration Page you printed in Step the Digital Sending tab and complete the information under General Settings: name, E-mail address, phone number, and location. C) Click OK. D) On the left navigation menu, select Send to E-mail. E) To find the SMTP Gateway, click the Find Gateways button. If a gateway is found, select it and click OK. Note: If no gateway is located, or if more than one is located, contact your network administrator or Internet service provider (ISP) to obtain the gateway information, and determine if you need to enter an account name and password for SMTP authentication. F) Type in the default "From" E-mail address and display name. G) Click the Apply button.

Opsætning af e-mail-indstillinger. A) Åbn den integrerede webserver ved at åbne en webbrowser og indtaste produktets IP-adresse eller værtsnavn i URL-vinduet. IP-adressen er på den konfigurationsside, du udskrev i trin 22. B) Klik på fanen Digital sending, og udfyld oplysningerne under Generelle indstillinger: navn, e-mail-adresse, telefonnr. og placering. C) Klik på OK. D) Vælg Send til e-mail i venstre navigationsmenu. E) Klik på knappen Søgning efter gateways i venstre navigationsmenu. Hvis der findes en gateway, skal du markere den og klikke på OK. Bemærk! Hvis der ikke findes en gateway, eller hvis der er mere end en, skal du kontakte netværksadministratoren eller din internetudbyder for at få gatewayoplysningerne og for at finde ud af, om du skal bruge et kontonavn og en adgangskode til SMTP-godkendelse. F) Indtast standard "Fra"-e-mail-adressen og det viste navn. G) Klik på knappen Anvend.

E-posti seadistamine. A) Avage veebiserver veebibrauseri avamise teel ja sisestage URL-i aknasse seadme IP-aadress või hostinimi. IP-aadressi leiate konfiguratsioonilehelt, mille printisite punktis 22. B) Klõpsake vahelehte **Digital Sending** (Digitaalne saatmine) ja sisestage andmed vahelehel General Settings (Üldseaded): nimi, e-posti aadress, telefoninumber ja asukoht. C) Klõpsake OK. D) Valige vasakpoolsest navigatsioonimenüüst Send to E-mail (Saada e-postiga). E) SMTP-lüüsi leidmiseks klõpsake nuppu **Find Gateways (Otsi lüüse**). Kui lüüs leiti, valige see ja klõpsake **OK**. Märkus. Kui lüüsi ei leitud või kui neid leiti mitu, võtke ühendust oma võrguhalduri või Interneti-teenuse pakkujaga ja küsige lüüsi andmed ning uurige, kas SMTP-autentimise jaoks on vaja sisestada konto kasutajanimi ja parool. F) Sisestage "From (Saatja)" E-mail address and display name (E-posti aadress ja nimi). G) Klõpsake nuppu Apply (Rakenda).

Sähköpostiasetusten määrittäminen. A) Avaa sulautettu WWW-palvelin avaamalla WWW-selain ja kirioittamalla tuotteen IP-osoite tai isäntänimi URL-kenttään. IP-osoite löytyy Asetussivulta, jonka tulostusohje on vaiheessa 22. B) Valitse Digitaalinen lähetys -välilehti ja täytä tarvittavat tiedot Yleisasetukset-kohtaan: nimi, sähköpostiosoite, puhelinnumero ja sijainti. C) Napsauta OK. D) Valitse vasemmalla olevasta siirtymisvalikosta Lähetys sähköpostiin. E) Etsi SMTP-yhdyskäytävä napsauttamalla Etsi yhdyskäytävät-painiketta. Jos yhdyskäytävä löytyy, valitse se ja napsauta OK. Huomautus: Jos yhdyskäytävää ei löydy tai löytyy useampi yhdyskäytävä, ota yhteys verkon pääkäyttäjään tai Internet-palveluntarjoajaan hankkiaksesi yhdyskäytävän tiedot ja selvittääksesi, tarvitsetko SMTP-todennukseen käyttäjänimeä ja salasanaa. F) Kirjoita oletuksena käytettävä "Lähettäjä"-sähköpostiosoite ja näyttönimi. G) Napsauta Käytä-painiketta.

Электрондық пошта параметрлерін орнатыңыз. А) Веб шолғышын ашу және URL терезесінде IP мекенжайын немесе хост атауын теру арқылы Ендірілген веб серверін ашыңыз. IP мекенжайын 22-қадамда басып шығарылған Конфигурациялау бетінен табуға болады. Ә) **Сандық жіберу** жиекбелгісін басып, **Жалпы параметрлер** астындағы ақпаратты аяқтаңыз: **аты, электрондық пошта мекенжайы, телефон нөмірі** және **орны**. Б) **ОК** батырмасын басыңыз. В) Сол жақ навигациялық мәзірден **Электрондық поштамен жіберу** батырмасын басыңыз. Г) SMTP шлюзін таңдау үшін **Шлюздерді табу** батырмасын басыңыз. Егер шлюз табылса, оны таңдап, **ОК** батырмасын басыңыз. Ескерім: Егер ешбір шлюз немесе бірнеше шлюз орналасса, шлюз туралы ақпарат алу және SMTP түпнұсқалық растамасы үшін жазба атауы және кілтсөз қажет екенін анықтау үшін желілік әкімшімен немесе Интернет қызметі провайдеріңізбен (ISP) хабарласыңыз. Ғ) Стандартты "**Кімнен**" электрондық пошта мекенжайын енгізіп, атын көрсетіңіз. Д) **Қолдану** батырмасын басыңыз.

Iestatiet e-pasta iestatījumus. A) Atverot Web pārlūkprogrammu un URL logā ievadot produkta IP adresi vai resursdatora nosaukumu, atveriet iegulto Web serveri (Embedded Web Server). IP adresi var atrast konfigurācijas lapā, ko izdrukājāt, veicot 22. darbību. B) Noklikšķiniet uz cilnes Digital Sending (Digitālā sūtīšana) un aizpildiet informāciju sadaļā General Settings (Vispārīgie iestatījumi): vārds, e-pasta adrese, tālruņa numurs un atrašanās vieta. C) Noklikšķiniet uz OK. D) Kreisās puses navigācijas izvēlnē izvēlieties Send to E-mail (Sūtīt uz e-pastu). E) Lai noskaidrotu SMTP vārteju, noklikšķiniet uz pogas Find Gateways (Atrast vārtejas). Kad vārteja ir atrasta, izvēlieties to un noklikšķiniet uz OK. Piezīme. Ja netiek atrasta neviena vārteja, vai ja tiek atrastas vairākas, sazinieties ar tīkla administratoru vai interneta pakalpojumu sniedzēju (ISP), lai uzzinātu informāciju par vārteju un noskaidrotu, vai, veicot SMTP autentifikāciju, jāievada konta nosaukums un parole. F) levadiet noklusējuma e-pasta adresi un displeja vārdu "From" (No). G) Noklikšķiniet uz pogas Apply (Lietot).

Nustatyti el. pašto nuostatas. A) Atidarykite įterptinį web serverį atidarydami interneto naršyklę ir įvesdami produkto IP adresa arba pagrindinio kopiuterio pavadinima URL lange. IP adresas yra Configuration Page (Konfiguracijos puslapis), kuri atsispausdinote 22 žingsnyje. B) Spustelėkite Digital Sending (Skaitmeninis siuntimas) skirtuką ir baikite pildyti General Settings (Bendrieji nustatymai): vardas, el. pašto adresas, telefono numeris ir vieta. C) Spustelėkite OK. D) Kairiajame naršymo meniu pasirinkite Send to E-mail (Siusti i el. paštą). E) Norėdami rasti SMTP tinklų sietuvą spustelėkite Find Gateways (Rasti tinklų sietuvus) mygtuką. Jei tinklų sietuvas rastas, pažymėkite ir spustelėkite OK. Pastaba: jei nerastas nei vienas tinklų sietuvas arba rasta daugiau nei vienas, susisiekite su tinklo administratoriumi ar interneto paslaugų teikėju (ISP), kad gautumėte tinklų sietuvo informaciją ir sužinotumėte, ar jums reikia įvesti vartotojo vardą ir slaptažodį, skirtus autentifikuoti ŠMTP. F) Standartiniame lauke "From" (nuo) irašykite el. pašto adresa ir nurodykite varda. G) Spustelekite Apply (Taikyti) mygtuką.

Konfigurer e-postinnstillinger. A) Åpne den innebygde webserveren ved å åpne en nettleser og skrive inn produkt-IPadressen eller vertsnavnet i URL-vinduet. Du finner IP-adressen på konfigurasjonssiden du skrev ut i trinn 22. B) Klikk på kategorien Digital sending og fullfør informasjonen under Generelle innstillinger: navn, e-postadresse, telefonnummer og sted. C) Klikk på OK. D) På navigeringsmenyen til venstre velger du Send til e-post. E) For å finne SMTP-gatewayen klikker du på knappen Finn gatewayer. Hvis du finner en gateway, velger du den og klikker på OK. Merk: Hvis ingen gateway er funnet, eller hvis mer enn én er funnet, kontakter du nettverksadministratoren eller Internett-tjenesteleverandøren (ISP) for å få tak i gateway-informasjonen, og finne ut om du må skrive inn brukernavn og passord for SMTP-godkjenning. F) Skriv inn standard "Fra"-e-postadresse og visningsnavn. G) Klikk på knappen Bruk.

Konfigurera e-postinställningar. A) Öppna den inbäddade webbservern genom att öppna en webbläsare och skriva in produktens IP-adress eller värdnamn i adressfältet. IP-adressen finns på Konfigurationssidan som du skrev ut i steg 22. B) Klicka på fliken Digital sändning och fyll i informationen under Allmänna inställningar: namn, e-postadress, telefonnummer och plats. C) Klicka på OK. D) Välj Skicka till e-post på den vänstra navigeringsmenyn. E) Du hittar SMTPgatewayen genom att klicka på knappen Hitta gatewayar. Om en gateway hittas markerar du den och klickar på OK. OBS! Om ingen gateway hittas, eller om mer än en gateway hittas, kontaktar du nätverksadministratören eller Internetleverantören för att få information om gatewayen och för att avgöra om du behöver ange ett kontonamn och lösenord för SMTP-verifiering. F) Ange e-postens standardadress för "Från" och visa namn. G) Klicka på knappen Tillämpa.

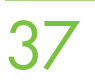

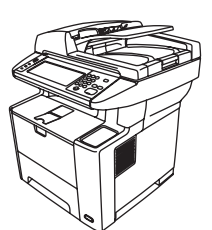

**37** Congratulations! The device is ready to use. The user guide is located on the CD and in the HP Easy Printer<br>Care Software. Note: Save the boxes and the packing material in case you need to transport the device.

Tillykke! Enheden er klar til brug. Du finder brugervejledningen på cd'en og i programmet HP Easy Printer Care. Bemærk! Gem kasserne og emballeringsmaterialet, hvis du skulle få brug for at transportere enheden.

Õnnitleme! Seade on kasutamiseks valmis. Kasutusjuhendi leiate CD-lt ja tarkvarast HP Easy Printer Care Software. Märkus. Hoidke kogu pakkematerjal alles juhuks, kui peate seadet transportima.

Onnittelumme! Laite on käyttövalmis. Käyttöopas on CD-levyllä ja HP Easy Printer Care -ohjelmassa. Huomautus: Säilytä laitteen pakkausmateriaali mahdollista kuljetusta varten.

**Құттықтаймыз!** Құрылғы пайдалануға дайын. Пайдаланушы нұсқаулығы ықшам диск мен НР Easy Printer Саге бағдарламалық құралында орналасқан. Ескерім: Құрылғыны тасымалдауға қажетті қораптар мен орау материалдарын сақтаңыз.

Apsveicam! Ierīce ir gatava lietošanai. Lietotāja rokasarāmata ir atrodama kompaktdiskā un HP Easy Printer Care programmatūrā. Piezīme. Saglabājiet kastes un iepakojuma materiālus gadījumam, kad ierīce jātransportē.

Sveikiname! Jrenginys parengtas naudoti. Vartotojo vadovas yra kompaktiniame diske ir "HP Easy Printer Care" programinėje įrangoje. Pastaba: neišmeskite dėžės ir pakuotės – jų gali prireikti spausdintuvui transportuoti.

Gratulerer! Enheten er klar til bruk. Brukerhåndboken finnes på CDen og i HP Easy Printer Careprogramvaren. Merk: Ta vare på eskene og emballasjen i tilfelle du må transportere enheten.

Grattis! Enheten är färdig att använda. Användarhandboken finns på cd-skivan och i programvaran HP Easy Printer Care. OBS! Spara lådorna och förpackningsmaterialet om du skulle behöva transportera enheten.

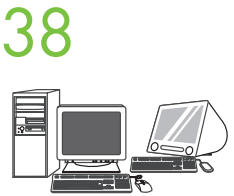

**38** Register your device. Register at www.register.hp.com. This is the quickest and easiest way for you to register to receive the following information: technical support updates, enhanced support options, ideas for and ways to use your new HP device, and news about emerging technologies.

> Registrer enheden. Registrer på www.register.hp.com. Det er den hurtigste og nemmeste måde for dig at registrere på for at modtage følgende oplysninger: opdateringer fra teknisk support, udvidede supportmuligheder, ideer og måder at bruge den nye HP-enhed på samt nyheder om nye teknologier.

Registreerige oma seade. Registreerige veebisaidil www.register.hp.com. See on kiireim ja hõlpsaim viis saada järgmist teavet: tehnilise toe uuendused, täiustatud tugiteenuste valikud, näpunäited ja meetodid HP seadme kasutamiseks ning uudised tehnoloogiliste uuenduste kohta.

Laitteen rekisteröiminen. Rekisteröi laite osoitteessa www.register.hp.com. Tämä on nopein ja helpoin tapa rekisteröidä tulostin ja saada seuraavia tietoja: teknisen tuen päivitykset, laajennetut tukivaihtoehdot, HPlaitteen käyttövihjeet sekä viimeisimmät tekniikkauutiset.

**Құрылғыңызды тіркеңіз.** www.register.hp.com торабында тіркеңіз. Бұл төмендегі ақпаратты алу үшін тіркелудің жылдам және оңай жолы болып келеді: техникалық қолдау жаңартулары, кеңейтілген қолдау параметрлері, жаңа НР құрылғыңызды пайдалануға қатысты ойлар мен жолдары және жаңа технологиялар туралы жаңалықтар.

**Reģistrējiet ierīci.** Reģistrējieties www.register.hp.com. Tas ir ātrākais un vienkāršākais reģistrēšanās veids, lai sanemtu šādu informāciju: tehniskā atbalsta atjauninājumus, paplašināta atbalsta piedāvājumus, priekšlikumus par jaunās HP ierīces izmantošanu un lietojuma veidiem, un ziņas par jaunajām tehnoloģijām.

Užregistruokite savo įrenginį. Užregistruokite adresu: www.register.hp.com. Tai greičiausias ir paprasčiausias registracijos būdas norint gauti šig informaciją: techninio palaikymo atnaujinimus, patobulintas palaikymo parinktis, informaciją apie jūsų naujojo HP įrenginio naudojimo rekomendacijas ir būdus, taip pat naujienas apie naujausias technologijas.

Registrer enheten. Registrer deg på www.register.hp.com. Dette er den raskeste og letteste måten du kan registrere deg på, slik at du kan motta følgende informasjon: oppdateringer for teknisk støtte, forbedrede støttealternativer, ideer og måter å bruke den nye HP-enheten på og nyheter om teknologi som er under utvikling.

Registrera enheten. Registrera dig på www.register.hp.com. Detta är det snabbaste och enklaste sättet för dig att registrera dig och få följande information: uppdateringar om teknisk support, förbättrade supportalternativ, nya idéer och användningssätt för din nya HP-enhet, samt nyheter om kommande tekniker.

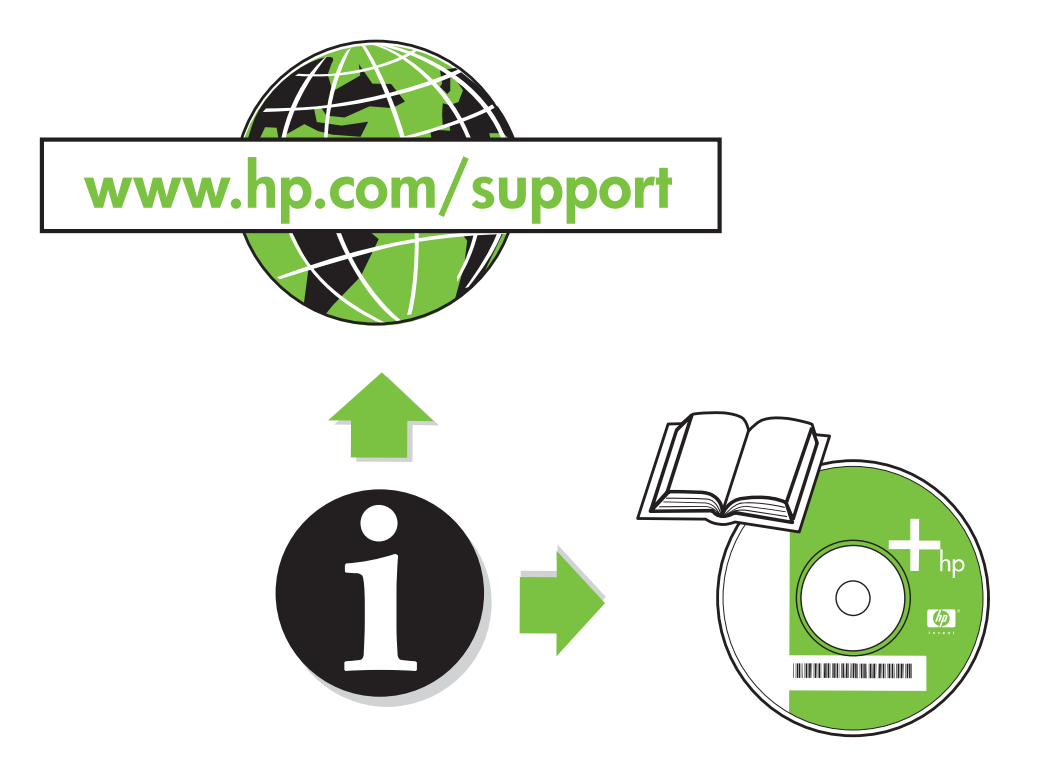

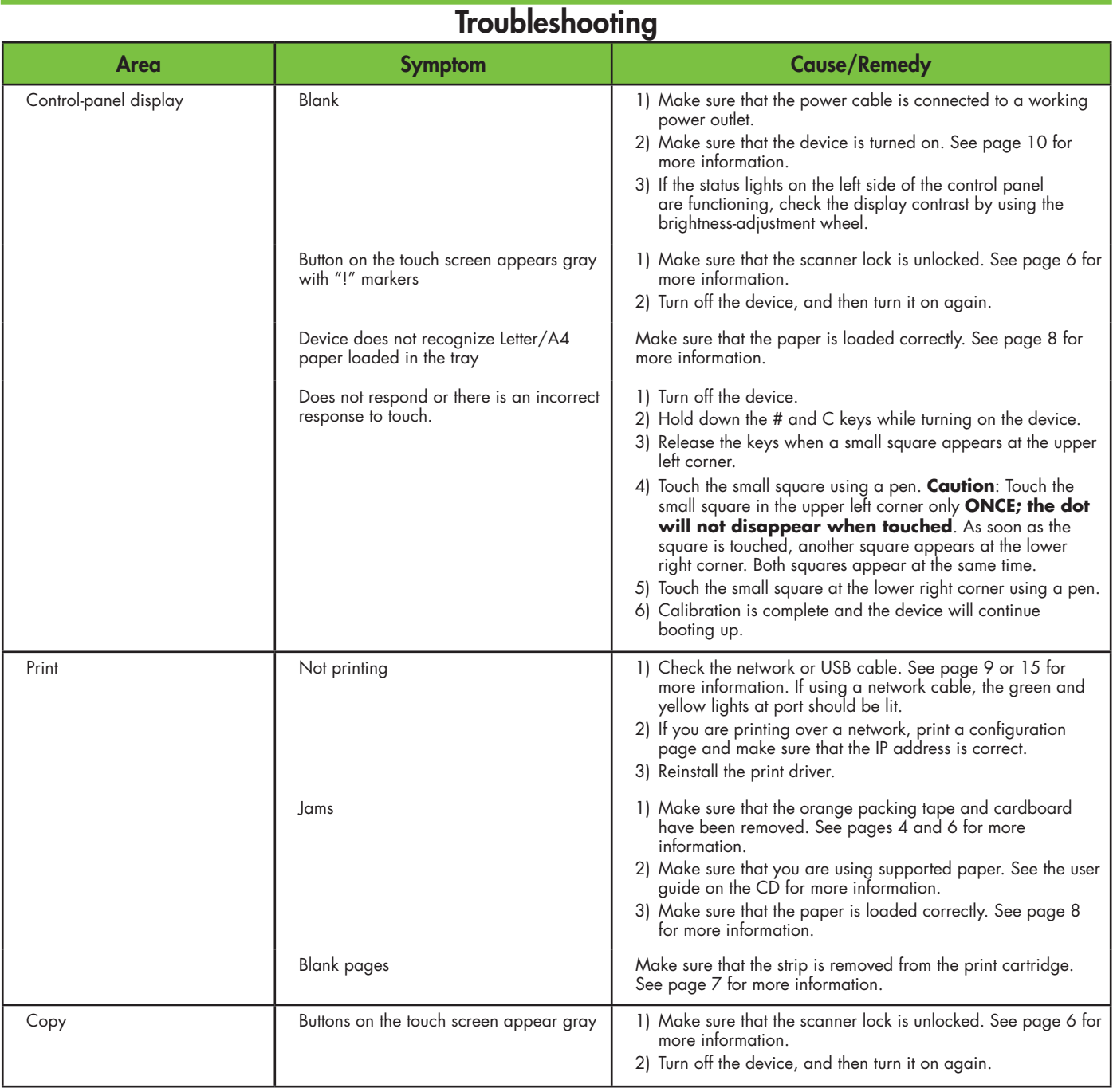

# **Troubleshooting**

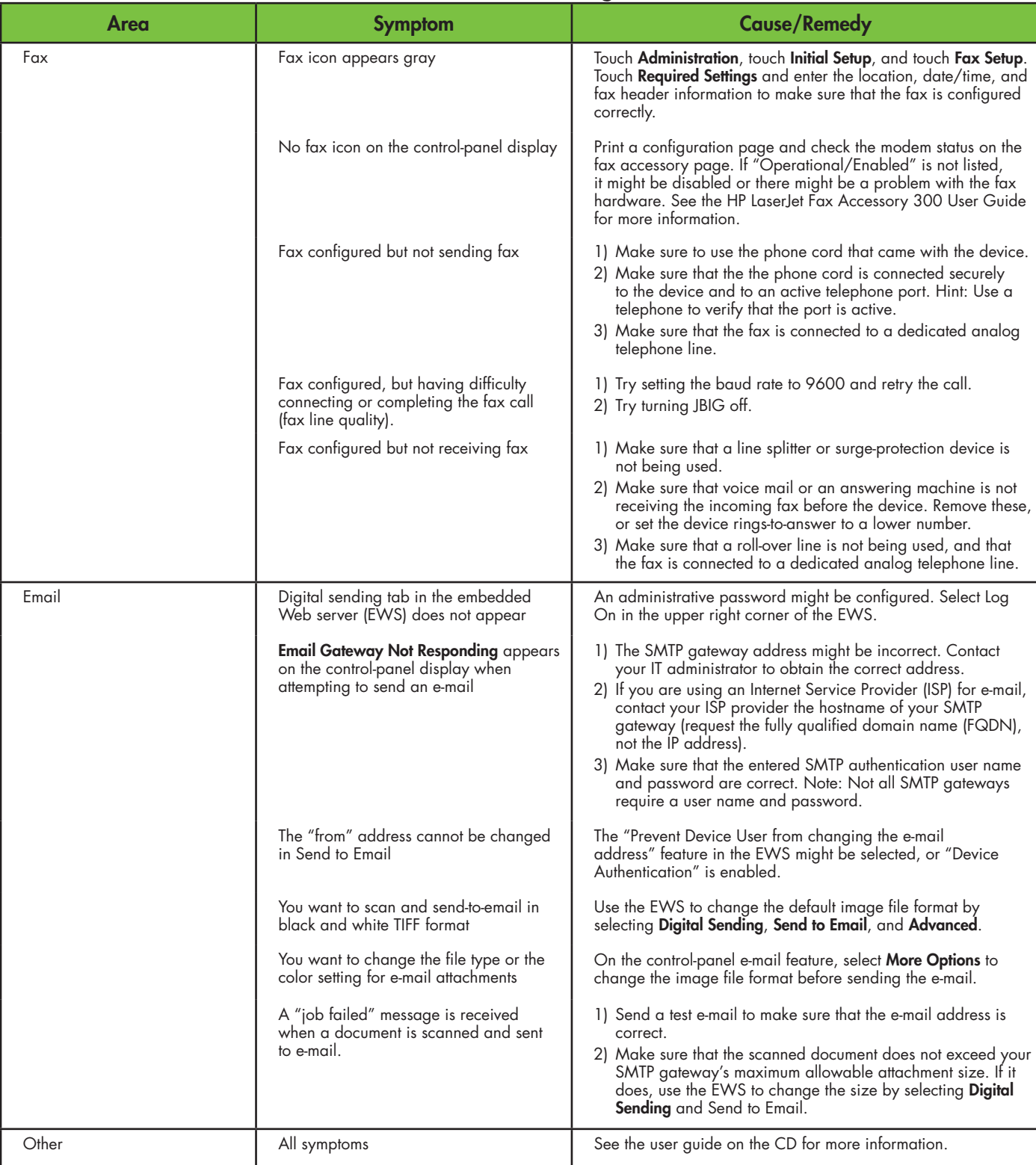

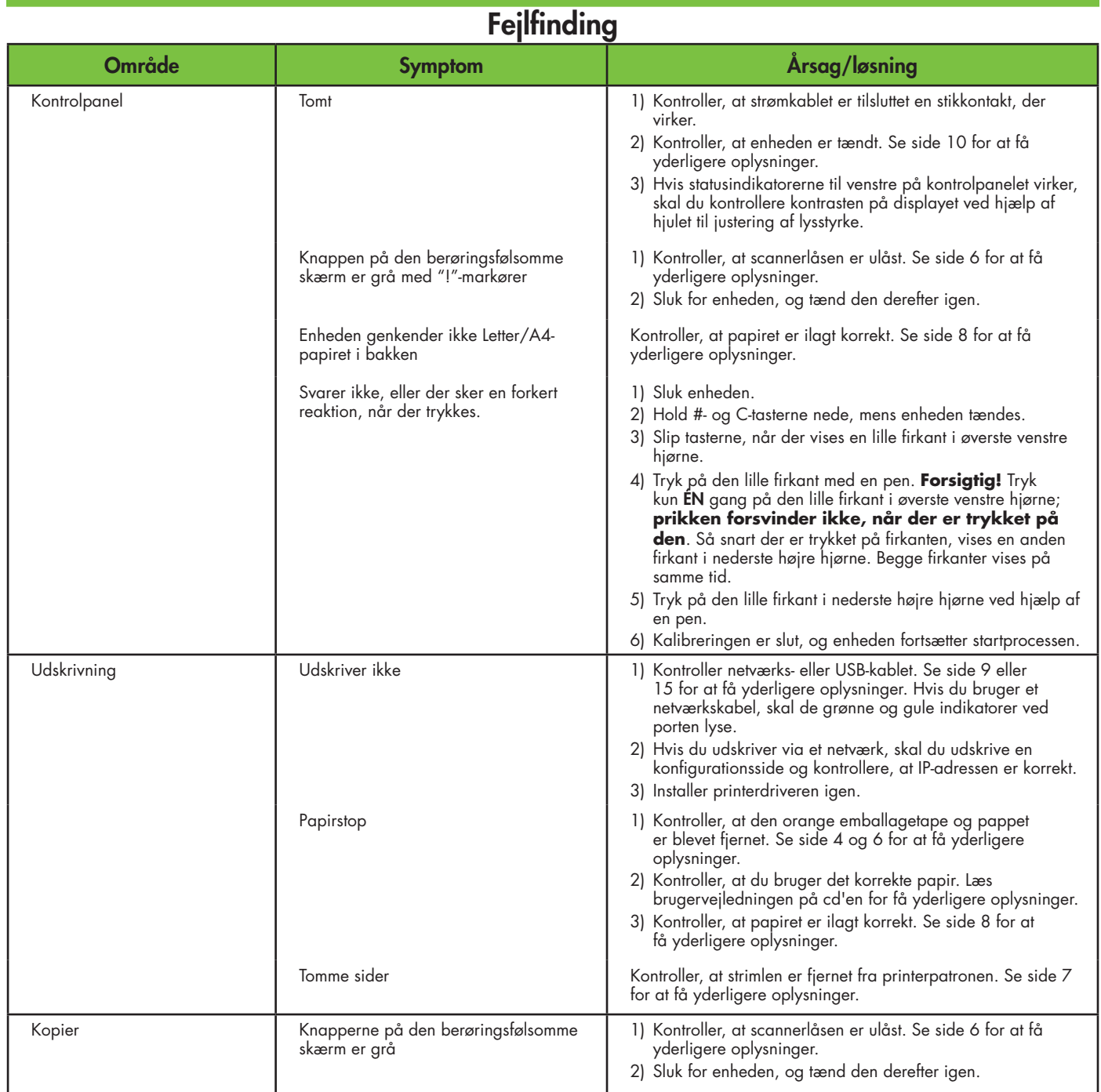

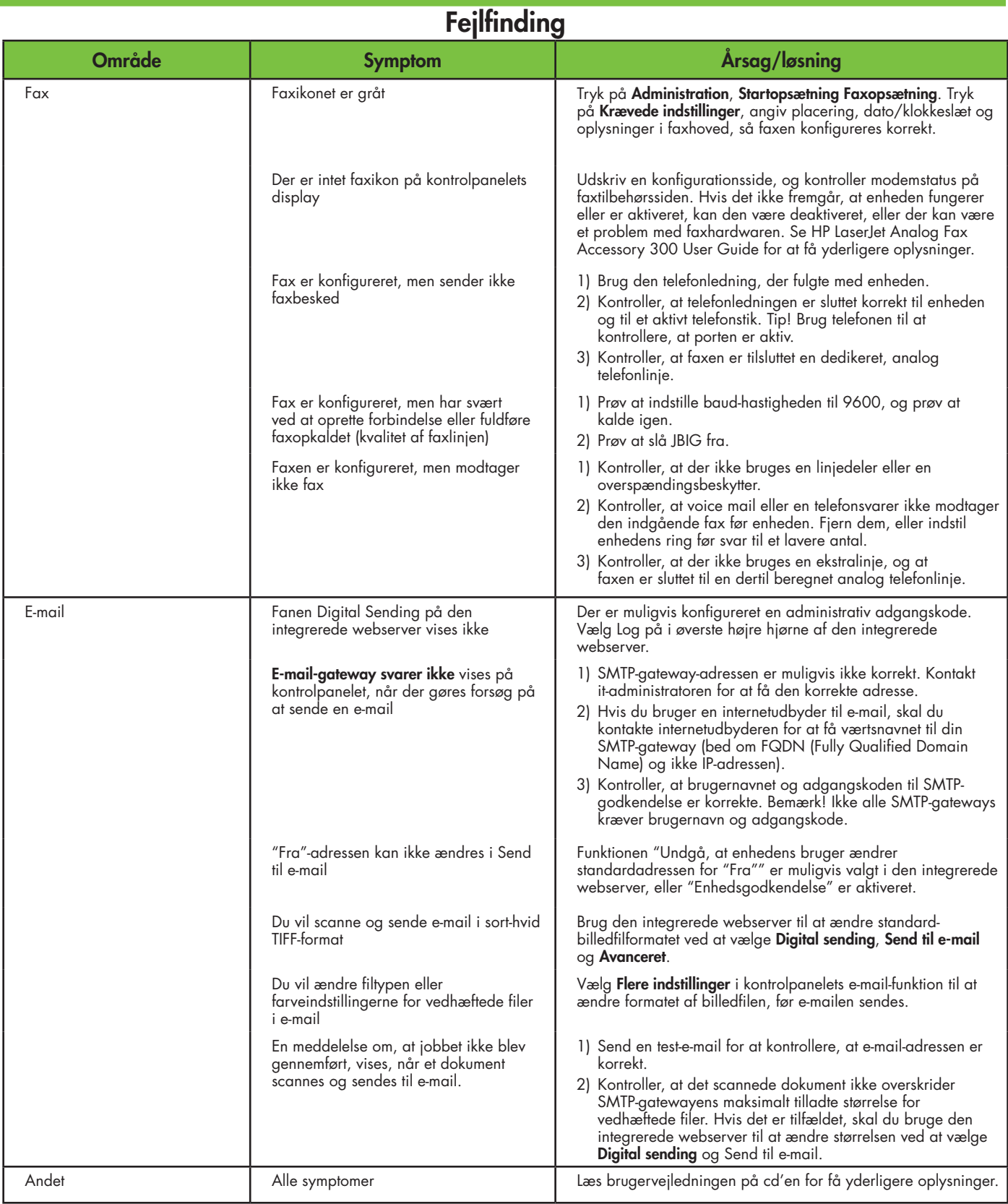

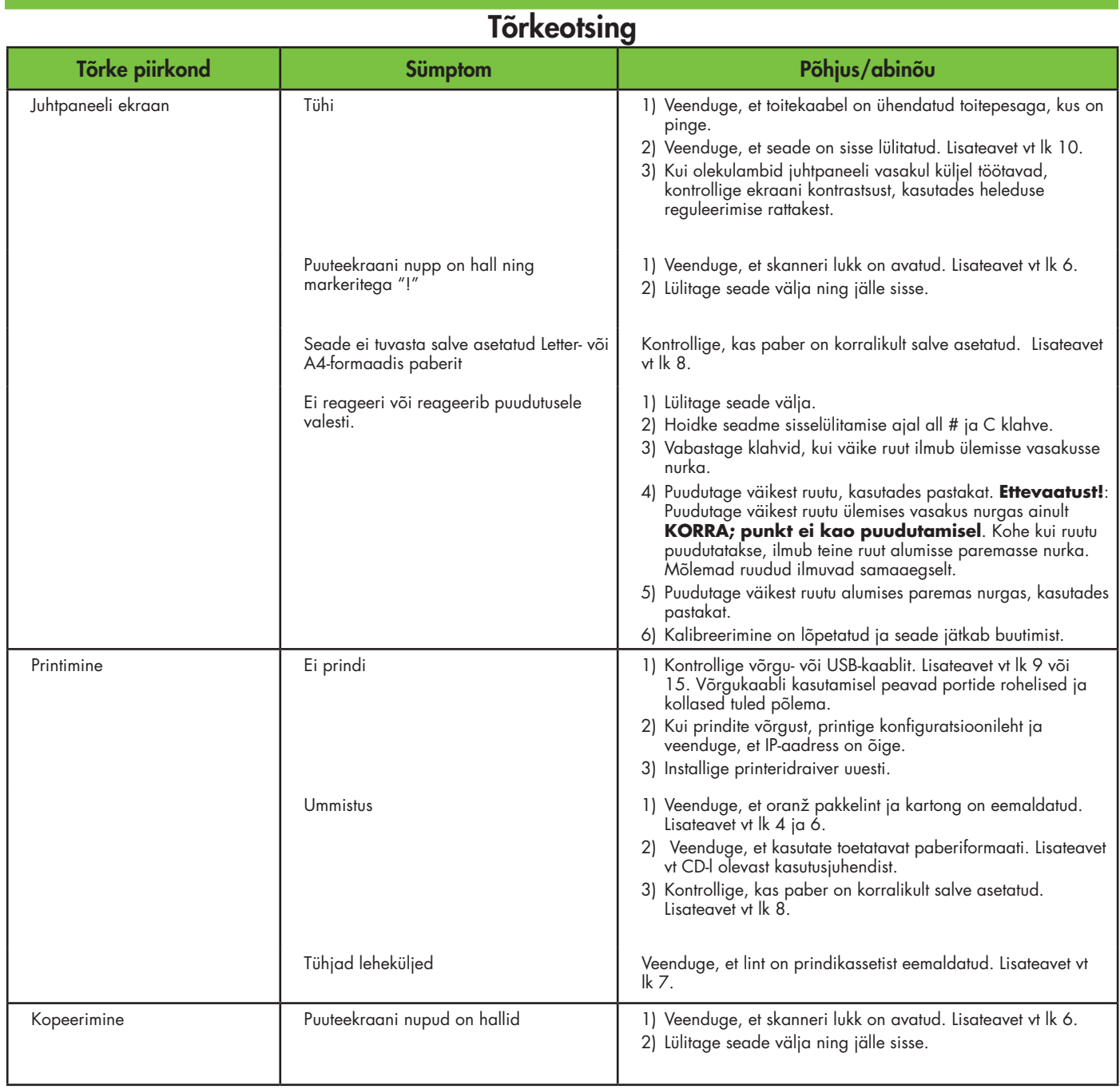

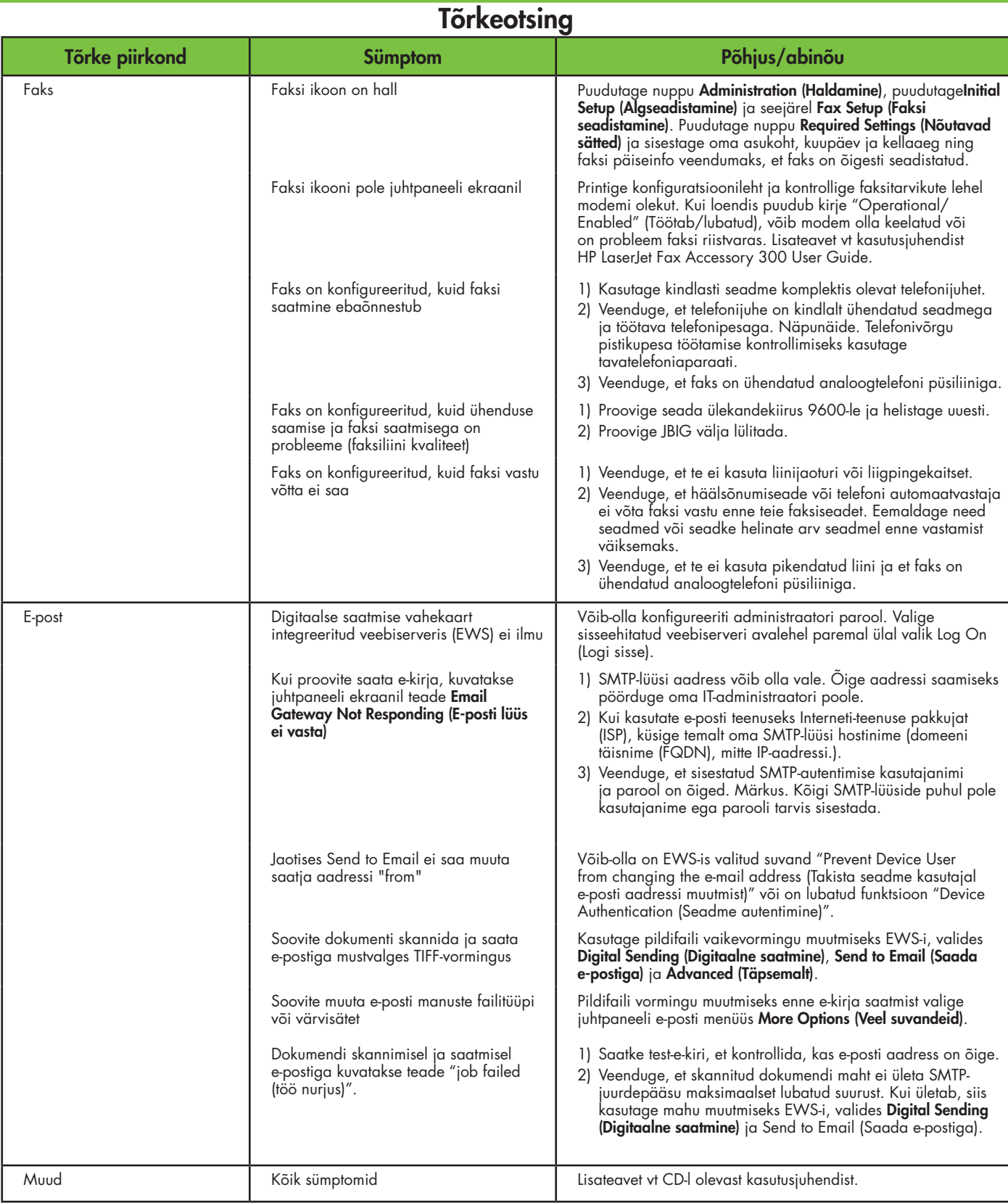

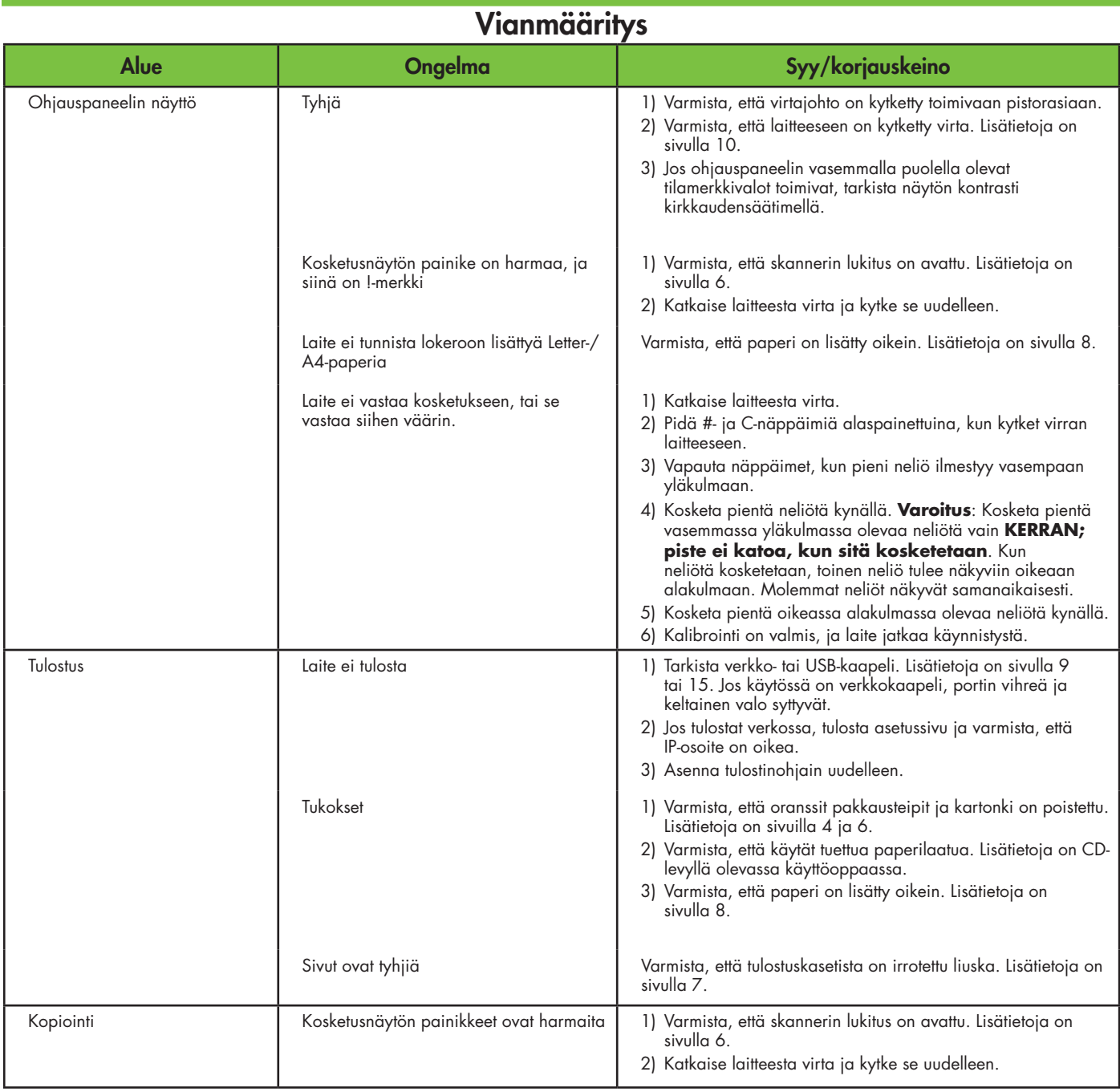

## **Vianmääritys**

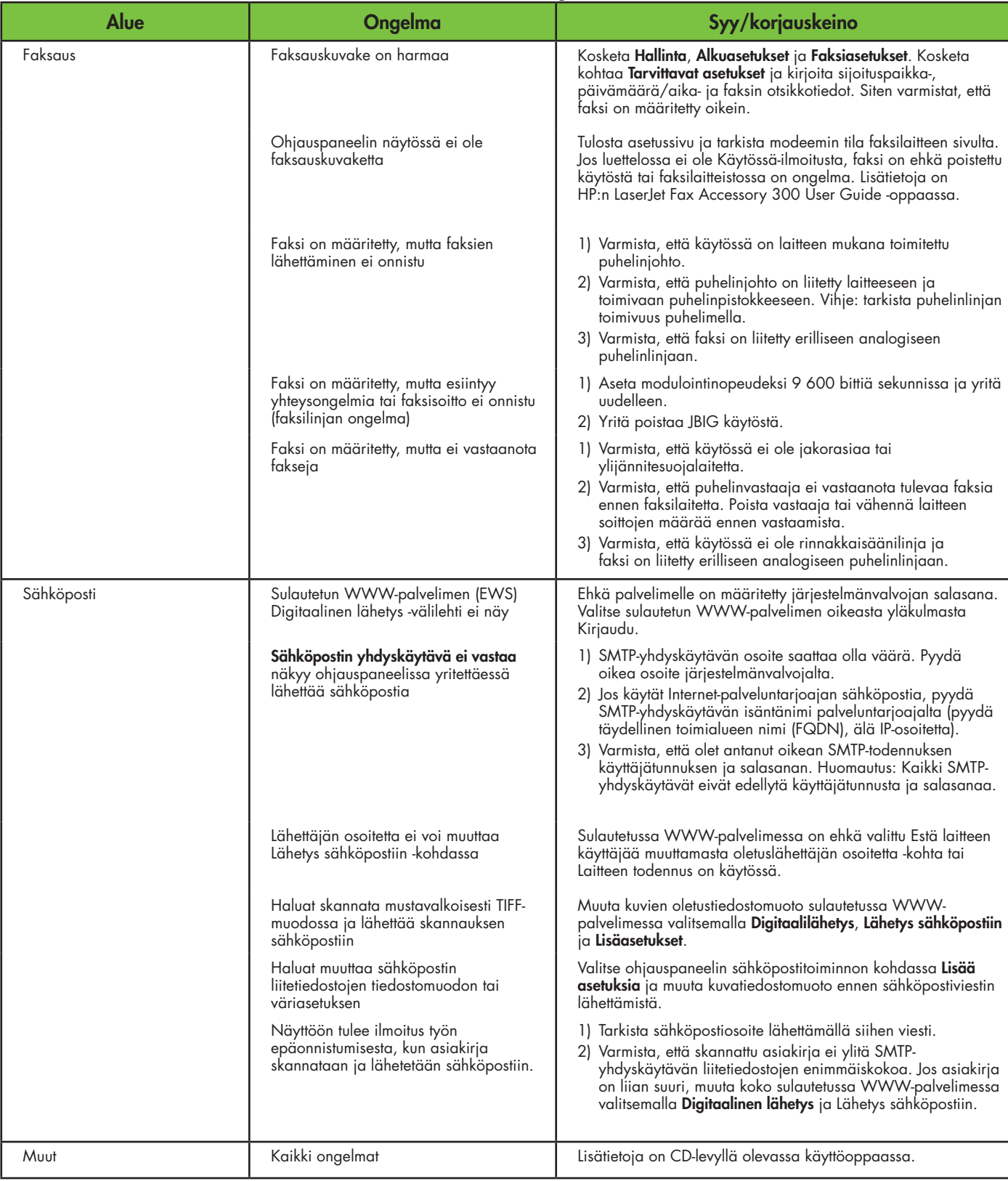

### **Ақаулықтарды жою**

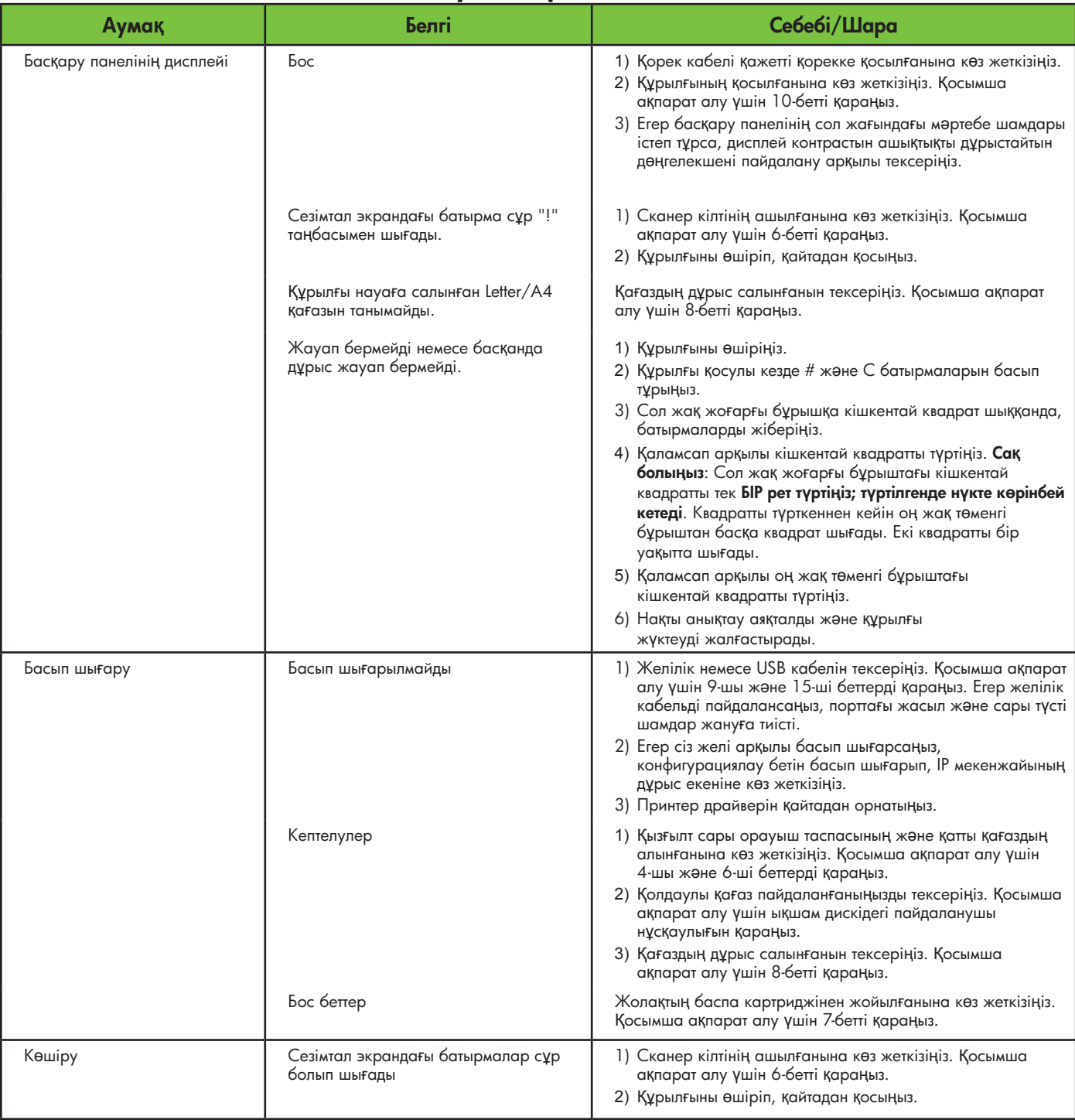

## Ақаулықтарды жою

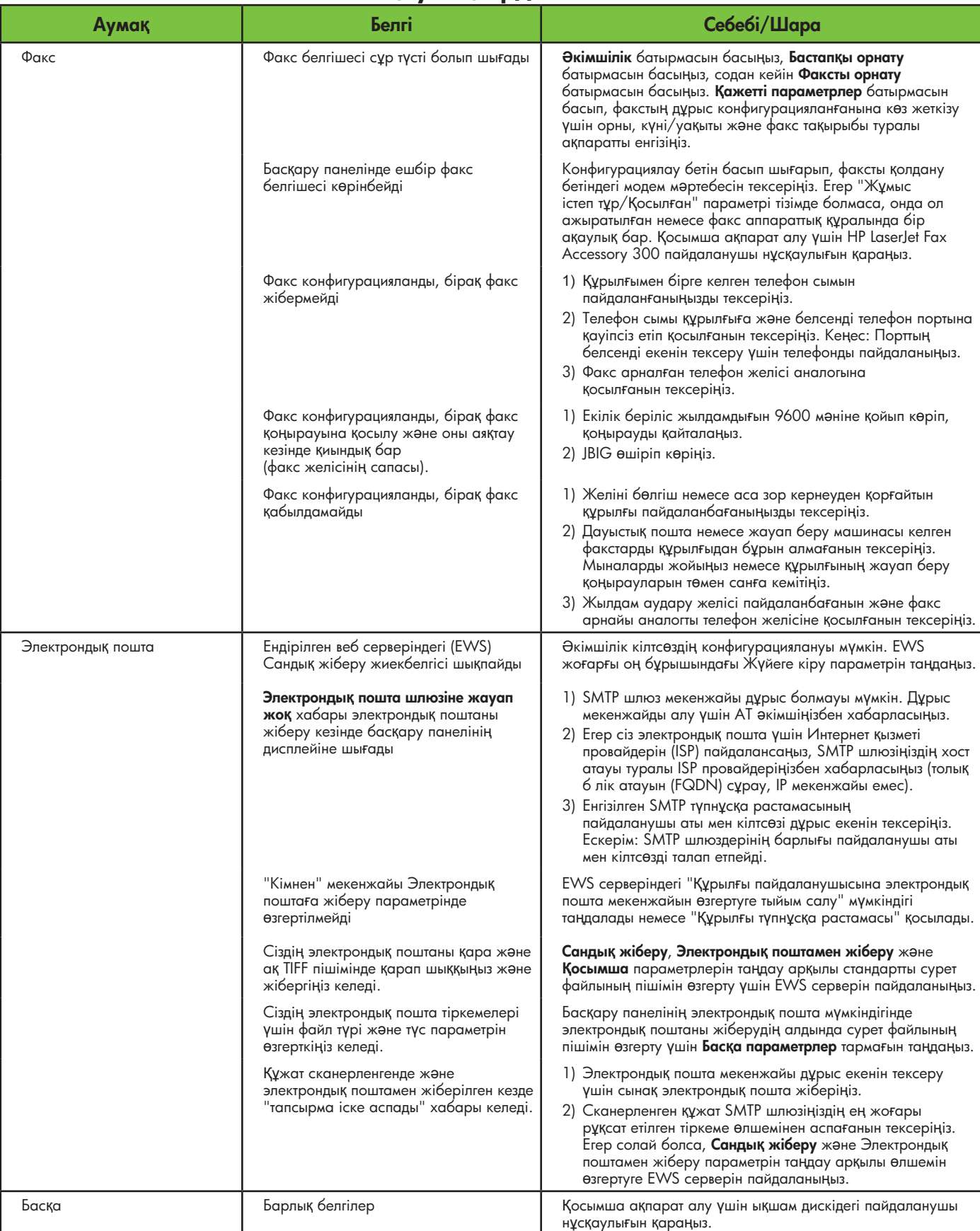

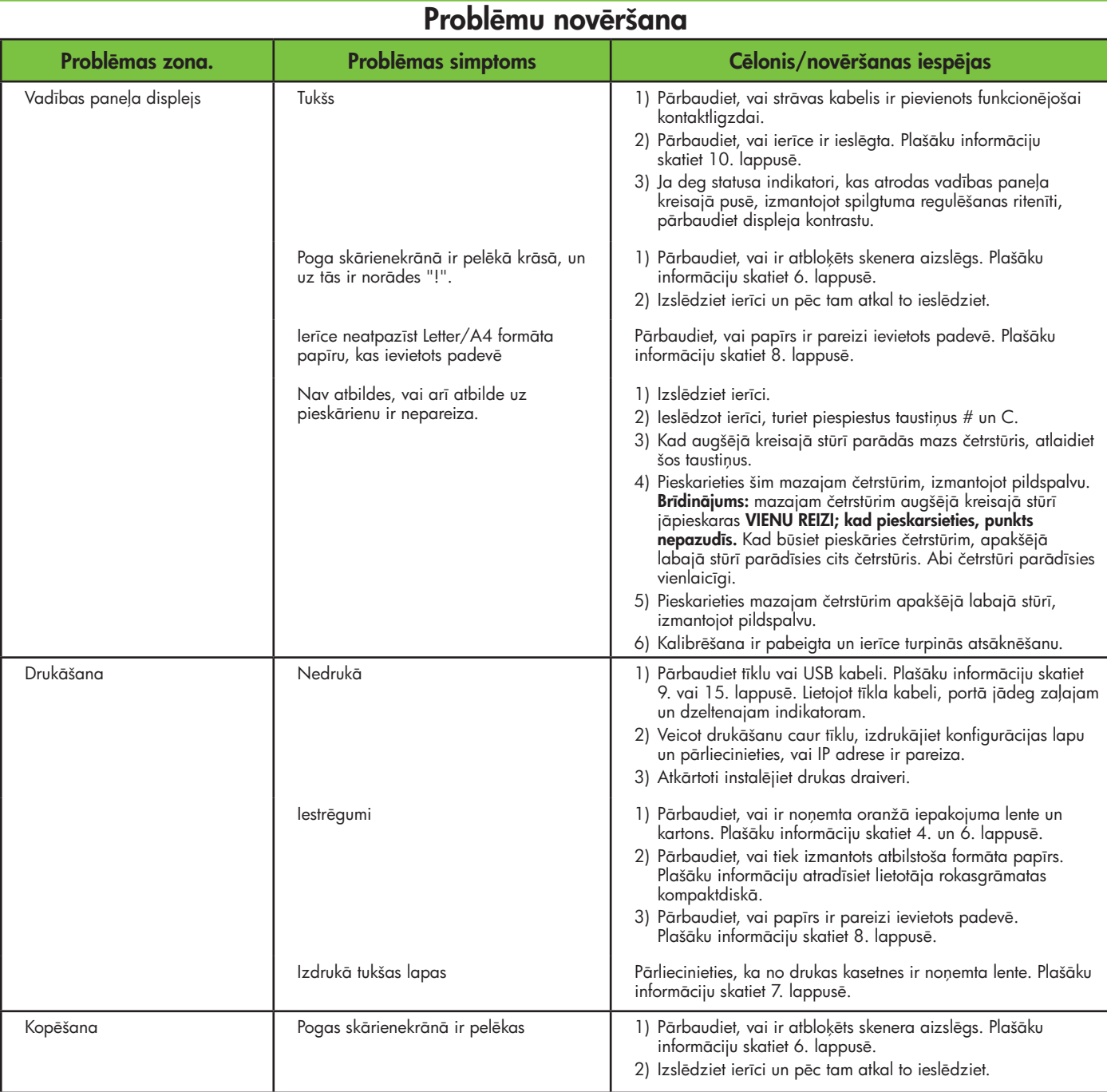

# Problēmu novēršana

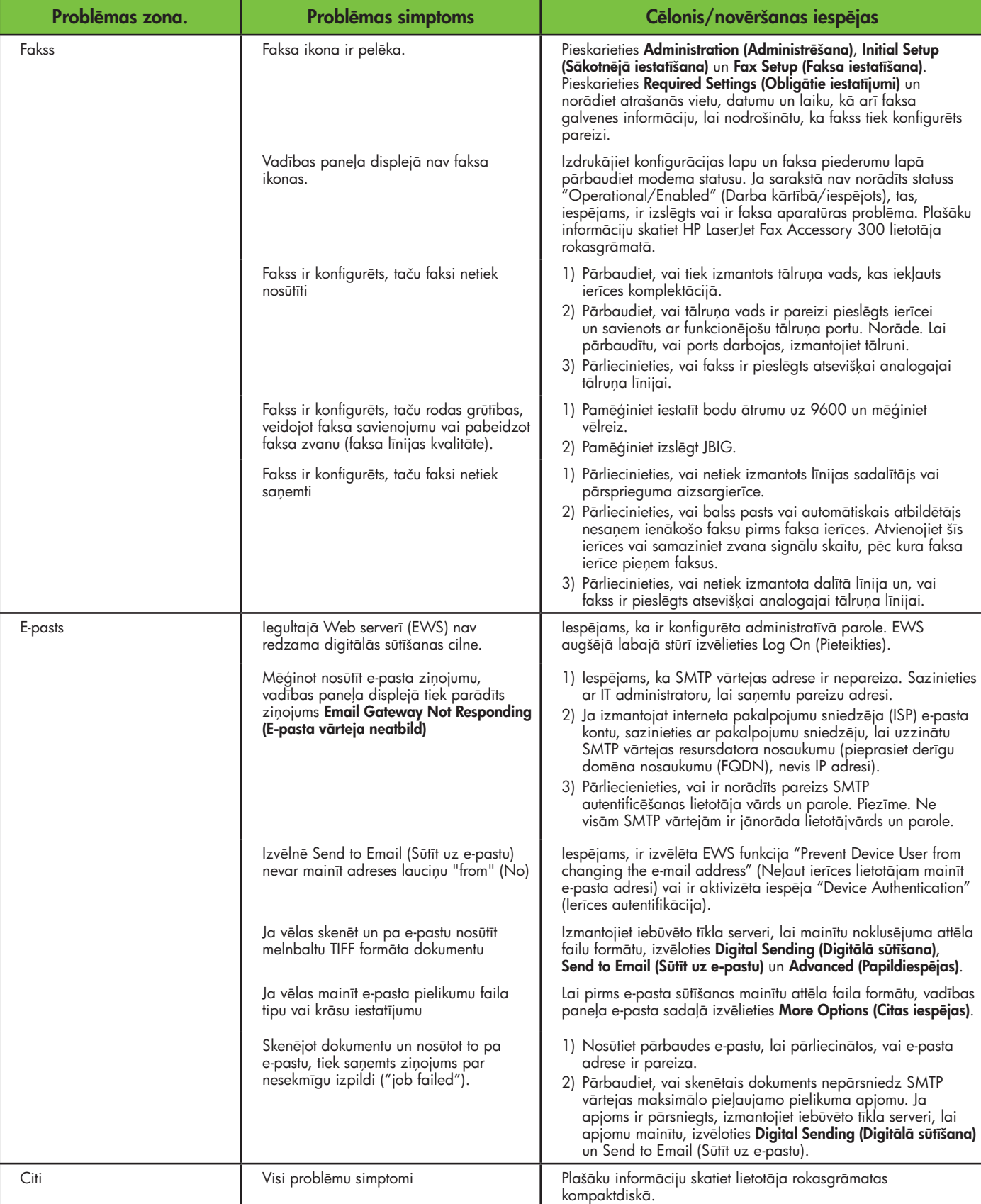

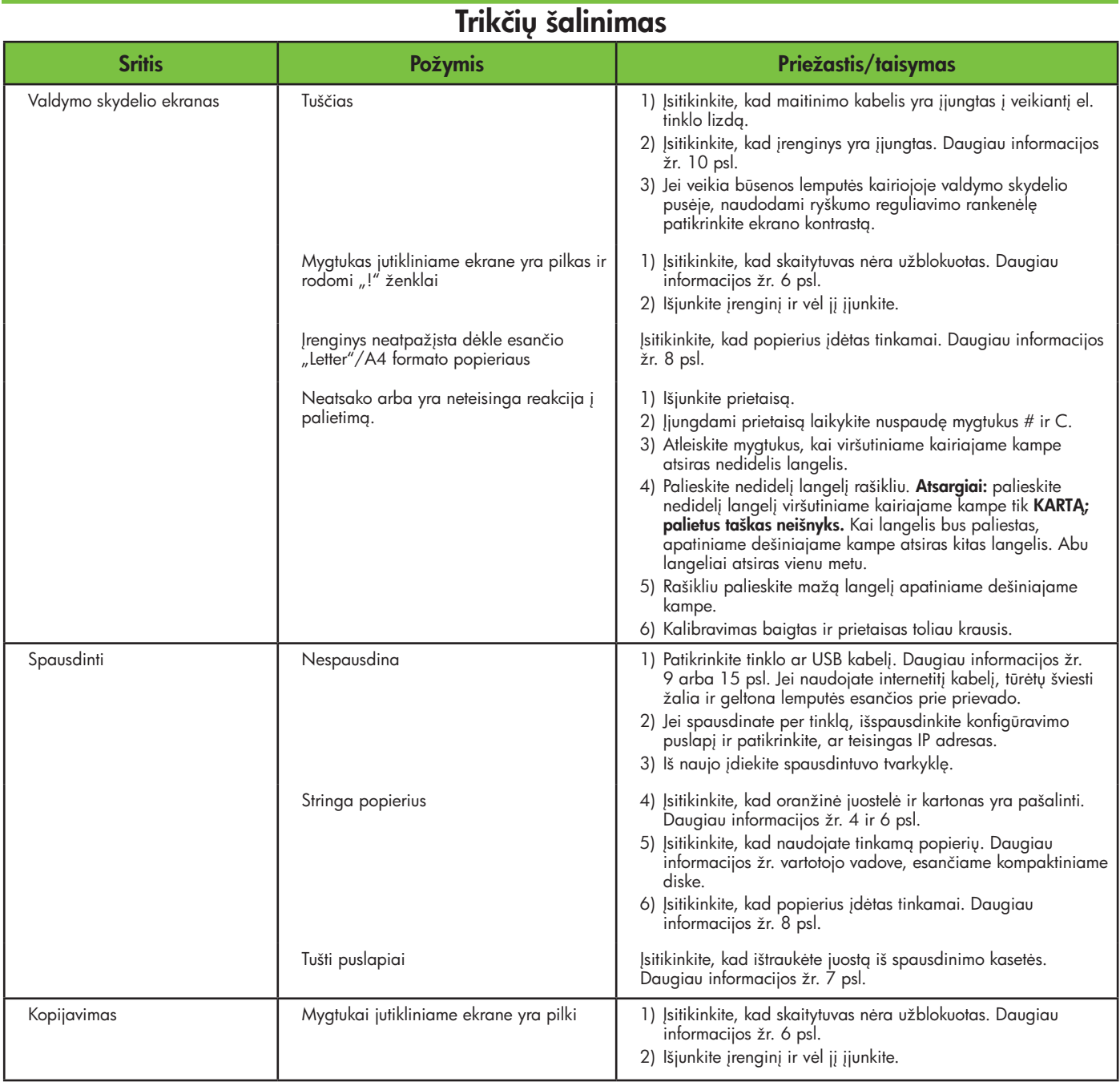

# Trikčių šalinimas

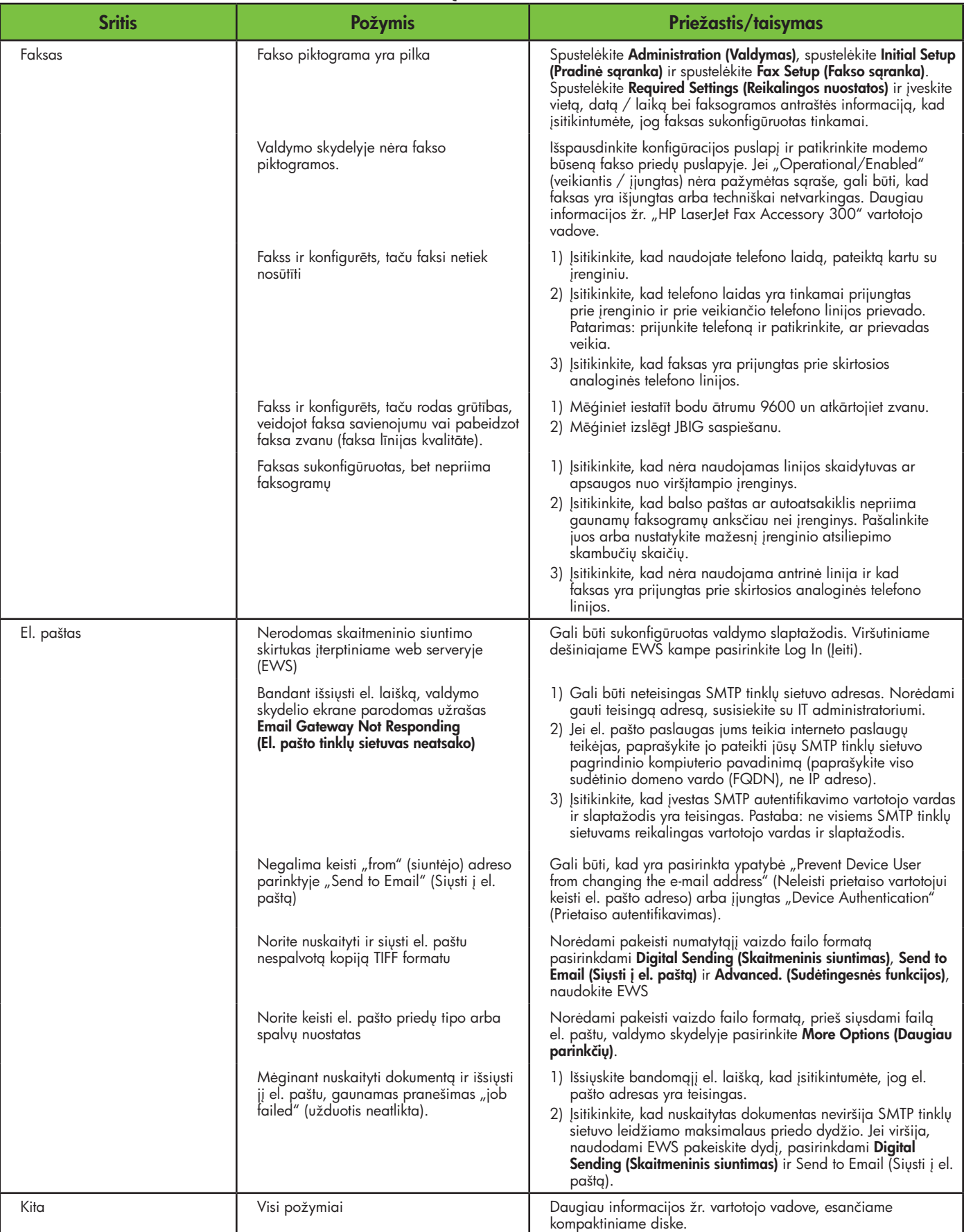

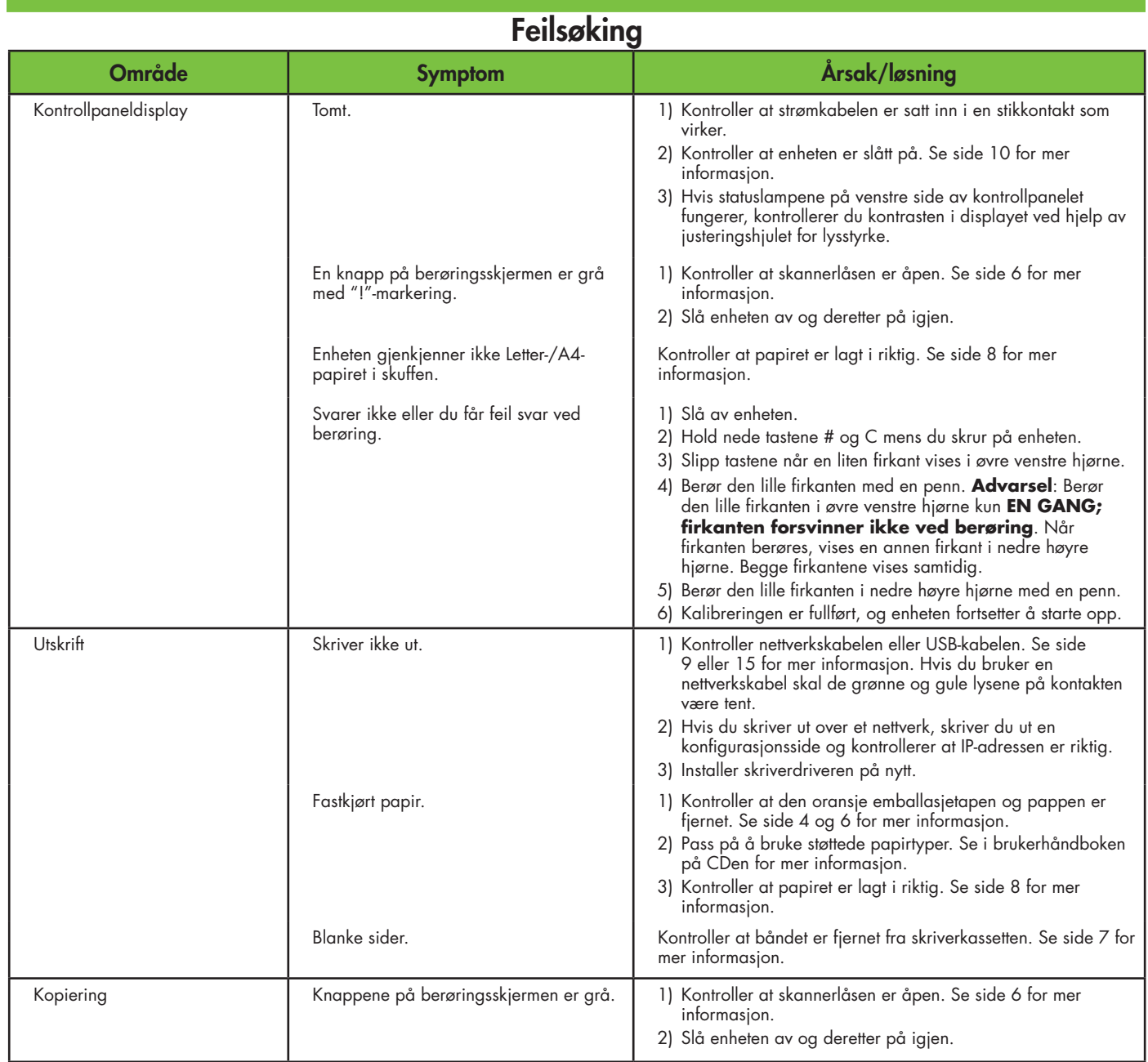

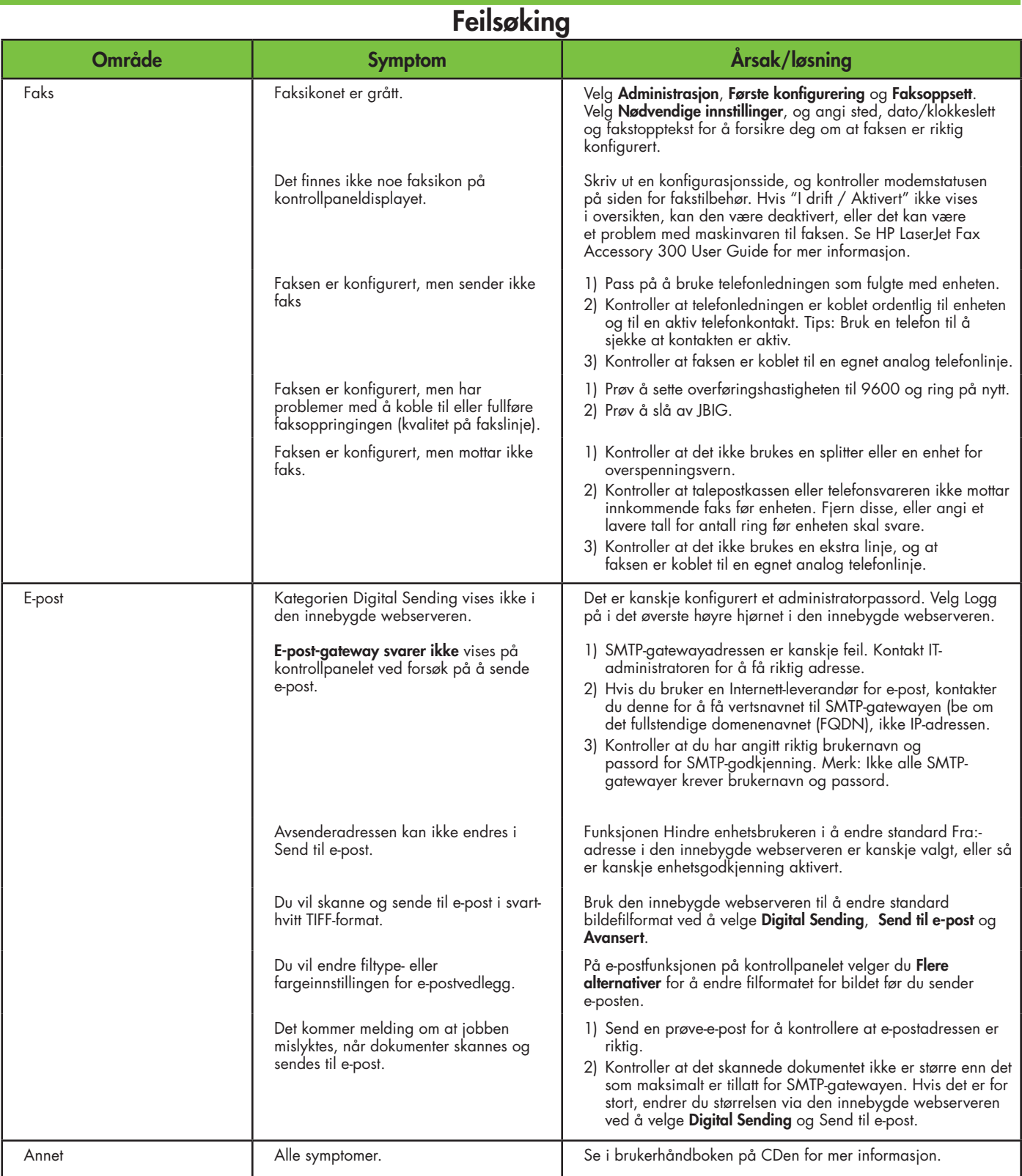

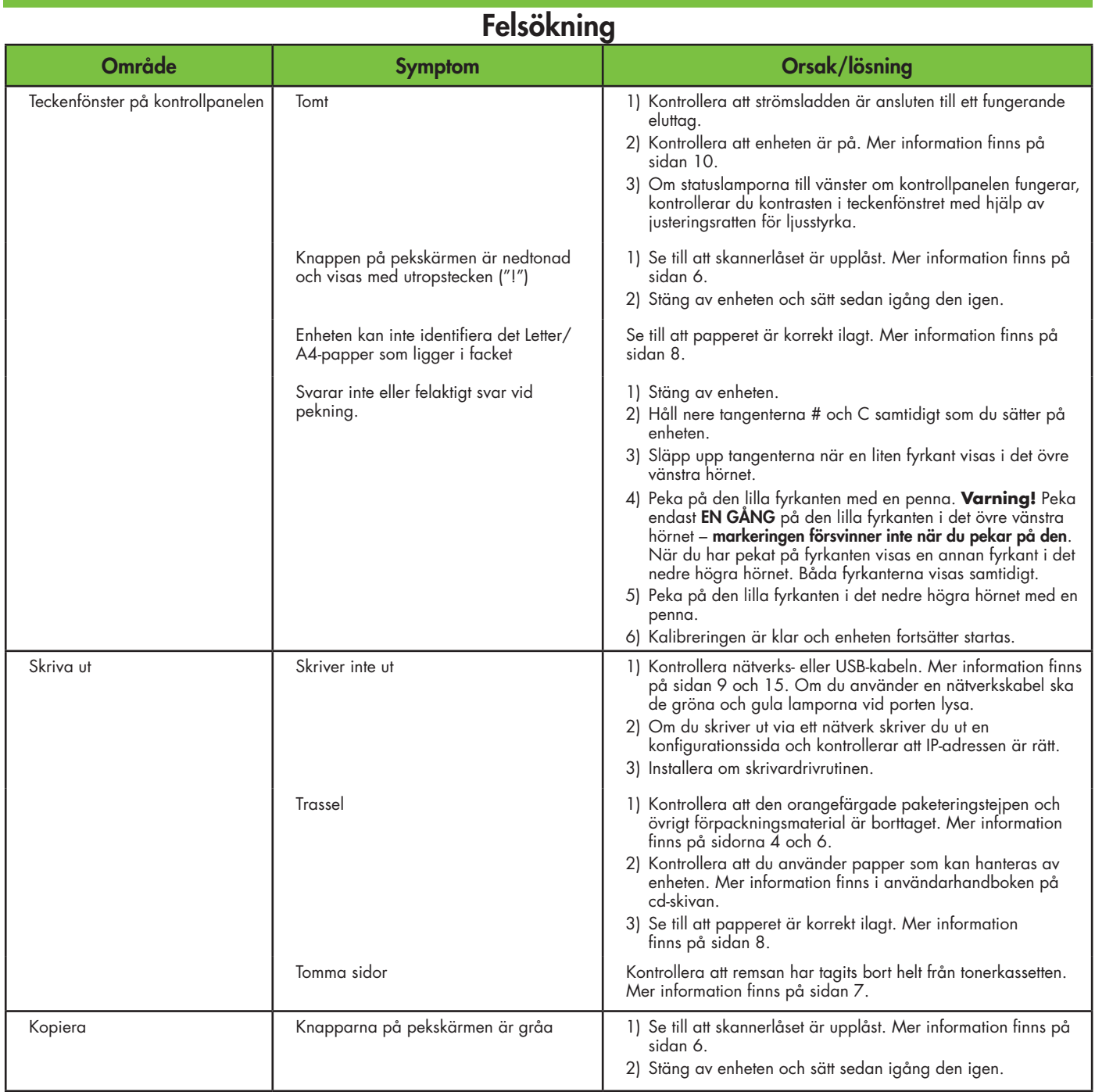

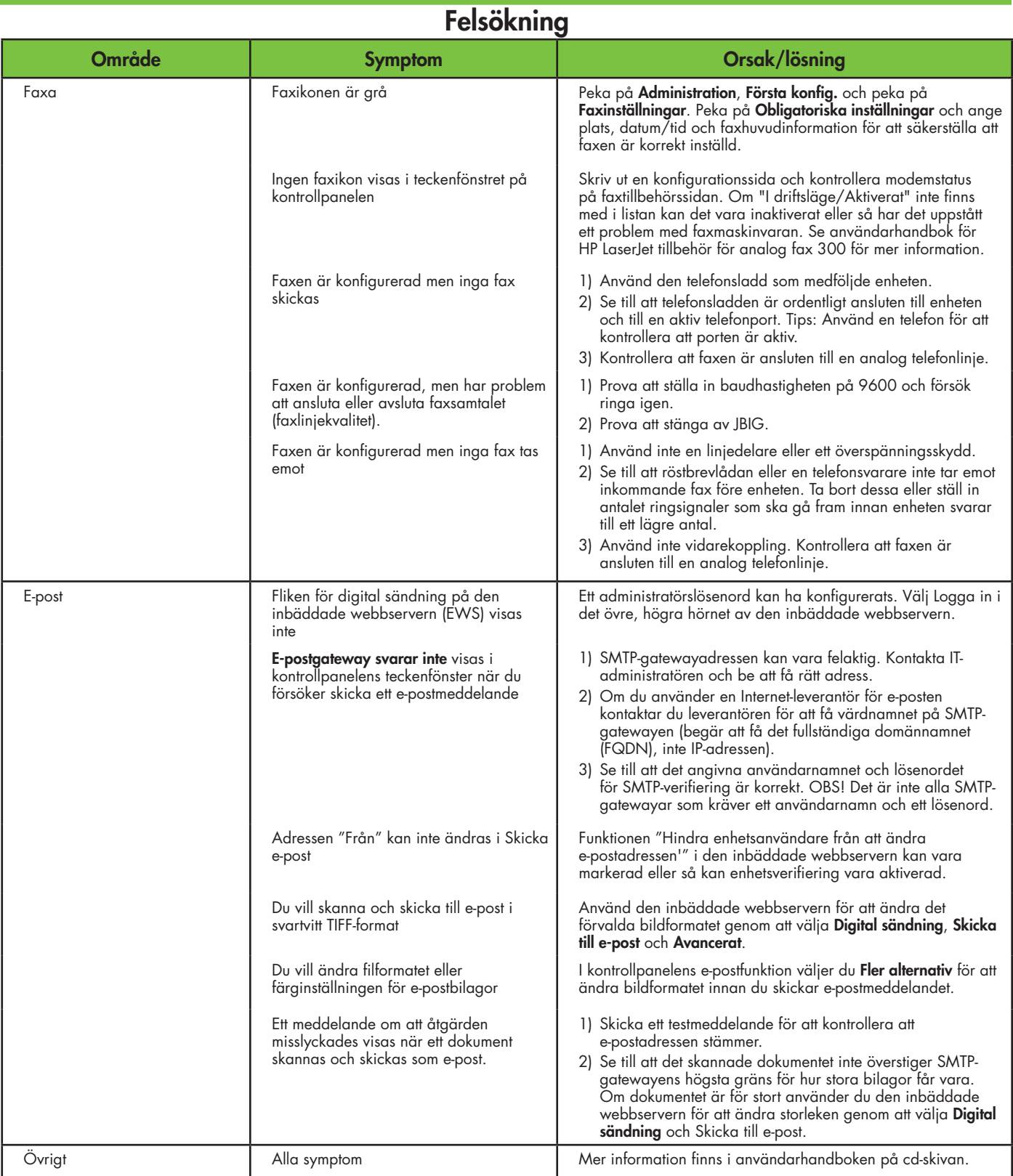

© 2007 Hewlett-Packard Development Company, L.P.

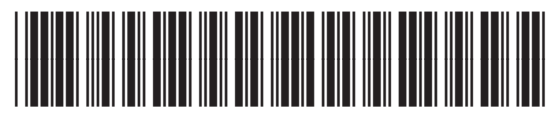

CB414-91010